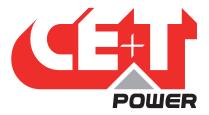

Leading Conversion Technology for Power Resilience

# HERCULES - MODULAR PCS User Manual V2.1

# **RE-INVENTING THE MODULAR PCS**

THE NEW GENERATION OF POWER CONVERTERS

- SELECTIVITY
   Adapted response to short circuit and overload
- VERSATILE CHARGING Short or long backup recovery time at no extra cost
- BATTERY SUSTAINABILITY Qualitative charging for longer battery life expectancy
- HARSHEST AC INPUT CONDITIONS Without compromising the quality of the AC output

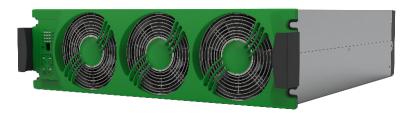

Copyright © 2023. Construction electroniques & telecommunications S.A. All rights reserved. The contents in document are subject to change without notice. The products presented are protected by several international patents and trademarks. Address: CE+T S.a, Rue du Charbonnage 12, B 4020 Wandre, Belgium www.cet-energrid.com - info@cet-energrid.com

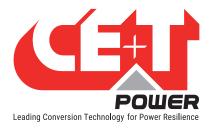

# **Table of Contents**

| 1. | Introd | uction to CE+T Energrid                          | 5          |
|----|--------|--------------------------------------------------|------------|
| 2. | Abbre  | viations                                         | 6          |
| 3. | Introd | uction                                           | .7         |
|    | 3.1    | Scope of the manual                              | 7          |
|    | 3.2    | Hercules module description                      | 7          |
|    | 3.3    | Reactive power capability of Hercules PCS module | 8          |
|    | 3.4    | Hercules PCS module User Interface               | 9          |
|    |        | 3.4.1 Output Power LED interface :               | 0          |
|    |        | 3.4.2 Module status LEDs interface1              | 1          |
|    | 3.5    | Pegasus controller description1                  | 3          |
|    |        | 3.5.1 Software Overview1                         | 4          |
|    | 3.6    | Inview X                                         | 5          |
|    |        | 3.6.1 Inview X Mounting1                         | 5          |
|    |        | 3.6.2 Inview X - Connections                     | 6          |
|    |        | 3.6.3 Inview X GUI1                              | 7          |
|    | 3.7    | System Connections1                              | 7          |
|    |        | 3.7.1 Pegasus - Inview X connections1            | 7          |
| 4. | Pegas  | sus start-up1                                    | 8          |
|    | 4.1    | Applying start-up power1                         | 8          |
| 5. | Stand  | ard Features1                                    | 9          |
|    | 5.1    | AC Input Sub-menu                                | 20         |
|    | 5.2    | DC Battery Sub-menu                              | 20         |
|    | 5.3    | Hercules Modules Sub-menu                        | <u>'</u> 1 |
|    |        | 5.3.1 Hercules Modules Sub-menu                  | 1          |
|    | 5.4    | AC Output Load Sub-menu2                         | 3          |
| 6. | Toolba | ar2                                              | 24         |
|    | 6.1    | Events and Log                                   | <u>'</u> 4 |
|    | 6.2    | Input and output mapping                         |            |
|    | 6.3    | Files                                            | 26         |
|    | 6.4    | Parameters                                       | 27         |
|    |        | 6.4.1 Monitoring2                                | 27         |
|    |        | 6.4.2 Communication                              | 9          |
|    |        | 6.4.3 Digital Input and output relay mapping     | 51         |
|    |        | 6.4.4 Power parameter setting                    | 3          |
|    |        | 6.4.5 Battery 1 (Only if internal BMS is used)   | 7          |
|    |        | 6.4.6 External (Only if external BMS is used)    | 9          |
|    |        | 6.4.7 Info                                       |            |
| 7. | Hercu  | les use case examples4                           | 0          |
|    | 7.1    | Discharging4                                     | 0          |

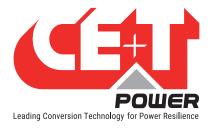

|     | 7.2    | Charging                                                     |    |
|-----|--------|--------------------------------------------------------------|----|
|     | 7.3    | Back-up                                                      |    |
|     | 7.4    | Peak shaving                                                 | 41 |
| 8.  | Produ  | ct Replacement Procedures                                    |    |
|     | 8.1    | Hercules module replacement                                  |    |
|     | 8.2    | Fan Replacement                                              |    |
|     | 8.3    | Pegasus Replacement                                          |    |
|     | 8.4    | Inview X Replacement                                         | 44 |
| 9.  | Factor | y Ranges and Defaults                                        | 46 |
|     | 9.1    | Internal BMS                                                 | 46 |
|     | 9.2    | Network                                                      | 46 |
| 10. | SNMP   | v1 / SNMP v2c / SNMP V3 Configuration                        | 47 |
|     |        | SNMP Configuration via Pegasus                               |    |
|     |        | 10.1.1 SNMPv1 Configuration                                  |    |
|     |        | 10.1.2 SNMPv1 MIB (RFC1628)                                  | 47 |
|     | 10.2   | SNMP Configuration via Inview X                              | 47 |
|     |        | 10.2.1 SNMPV1, V2 and SNMPv3 configuration                   | 47 |
|     | 10.3   | MIB                                                          | 48 |
| 11. | CANB   | US                                                           | 49 |
| 12  | Δnnov  | ies                                                          | 50 |
| 12. |        | Battery Management with Hercules Technology and internal BMS |    |
|     | 12.1   | 12.1.1 Introduction                                          |    |
|     |        | 12.1.2 Battery charging and discharging Mode                 |    |
|     | 12.2   | Manual Bypass (MBP)                                          |    |
|     |        | 12.2.1 Introduction                                          |    |
|     |        | 12.2.2 Principle of operation                                | 54 |
|     |        | 12.2.3 Presentation                                          | 55 |
|     |        | 12.2.4 MBP Wiring                                            | 56 |
|     | 12.3   | Pegasus Alarms                                               | 57 |
|     |        | 12.3.1 Supervisor alarms                                     | 57 |
|     |        | 12.3.2 Module alarms                                         | 61 |
|     |        | FAQ                                                          |    |
|     | 12.5   | Pegasus - Inview X connection diagram                        | 65 |
|     |        |                                                              |    |

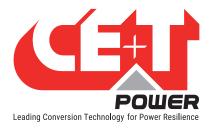

#### **Release Note:**

| Version | Release date<br>(DD/MM/YYYY) | Modified page number | Modifications                         |
|---------|------------------------------|----------------------|---------------------------------------|
| 1.0     | 11/05/2020                   | -                    | First release of the Manual           |
| 1.1     | 27/10/2021                   | -                    | Removed boost information             |
| 2.0     | 22/09/2023                   | -                    | Replaced Catena with Inview X         |
| 2.1     | 13/12/2023                   | 42                   | Replaced Flat-pack with Eldon cabinet |
|         |                              |                      |                                       |
|         |                              |                      |                                       |
|         |                              |                      |                                       |
|         |                              |                      |                                       |
|         |                              |                      |                                       |

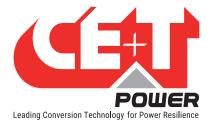

# 1. Introduction to CE+T Energrid

CE+T Energrid is a company in CE+T group. Their objectives are to design and provide energy management solutions for residential, commercial or industrial customers. Some examples of solutions are energy storage systems and microgrids. These solutions can be used by our customers to successfully reach energy transition optimizing their own energy consumption and maximising local renewable sources self-consumption. This can be done by merging energy production, storage, consumption and electrical vehicle charging. CE+T Energrid can offer complete solutions or elements that can be included in third-party solutions.

#### **Abbreviations**

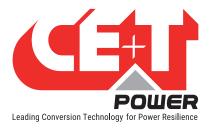

# 2. Abbreviations

| TSI    | Twin Sine Innovation                                        | MIB  | Management Information Base        |
|--------|-------------------------------------------------------------|------|------------------------------------|
| EPC    | Enhanced Power Conversion                                   | OVP  | Over-Voltage Protection            |
| REG    | Regular                                                     | PPP  | Point to Point Protocol            |
| DSP    | Digital Signal Processor                                    | RAS  | Remote Access Server               |
| AC     | Alternating current                                         | SCI  | Serial Communication Interface     |
| DC     | Direct current                                              | SNMP | Simple Network Management Protocol |
| DI     | Digital Input                                               | SOC  | State Of Charge                    |
| ESD    | Electro Static Discharge                                    | Trap | Event Notification                 |
| MET    | Main Earth Terminal                                         | DER  | Distributed Energy Resources       |
| MBP    | Manual By-pass                                              | ESS  | Energy Storage System              |
| TCP/IP | Transmission Control Protocol/Internet<br>Protocol          |      |                                    |
| USB    | Universal Serial Bus                                        |      |                                    |
| PE     | Protective Earth (also called<br>Main Protective Conductor) |      |                                    |
| Ν      | Neutral                                                     |      |                                    |
| PCB    | Printed Circuit Board                                       |      |                                    |
| TRS    | True Redundant Structure                                    |      |                                    |
| MCB    | Miniature Circuit Breaker                                   |      |                                    |
| MCCB   | Molded Case Circuit Breaker                                 |      |                                    |
| CB     | Circuit Breaker                                             |      |                                    |
| PCS    | Power Converter System                                      |      |                                    |
| ALC0   | Alarm CutOff                                                |      |                                    |
| BCT    | Battery Current Termination                                 |      |                                    |
| BDT    | Battery Discharge Test                                      |      |                                    |
| BOD    | Battery On Discharge                                        |      |                                    |
| BT     | Battery Test (mode)                                         |      |                                    |
| CAN    | Controller Area Network                                     |      |                                    |
| DOD    | Depth Of Discharge                                          |      |                                    |
| EQ     | EQualize (mode or voltage)                                  |      |                                    |
| FL     | FLoat (mode or voltage)                                     |      |                                    |
| GUI    | Graphical User Interface                                    |      |                                    |
| LCD    | Liquid Crystal Display                                      |      |                                    |
| LED    | Light Emitting Diode                                        |      |                                    |
| LVA    | Low Voltage Alarm                                           |      |                                    |
| LVC    | Low Voltage Connect                                         |      |                                    |
| LVD    | Low Voltage Disconnect                                      |      |                                    |
| MAC    | Media Access Control                                        |      |                                    |
|        |                                                             |      |                                    |

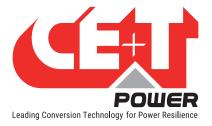

### 3.1 Scope of the manual

This document describes the software features, on-site setup and operation of the Hercules Modular PCS with Pegasus controller and monitoring hub. Please refer to Hercules Installation manual for hardware installation and wiring information.

#### 3.2 Hercules module description

The Hercules module is a modular PCS of 20 kVA / 20 kW.

The design of the module allows battery power controlling, dynamic load transfer, high efficiency, unsurpassed flexibility and scalability. The module is hot pluggable and hot swappable.

Hercules PCS modules are triple port converters (AC Input, DC, AC Output). Sinusoidal output is converted from AC Input or/and DC.

The block diagram here below gives an explicit description of the topology and operation.

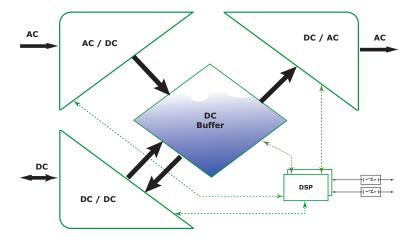

The module is built around the following sub-converters:

- AC to DC at input
- DC to DC at input
- DC to AC at output

The energy can flow either from/to the AC source or from/to the DC source under the control of the local DSP controller. Thanks to internal energy buffering, the output sine wave is constant and disturbance free regardless of the active source.

The TSI works according to True Redundant Structure (TRS) that features decentralized and independent logic, redundant communication bus and three internal levels of disconnection to isolate a module after internal failure. The functionality is included in every PCS module. Running them in parallel provides a modular system with, no single point of failure, always conditioned output, high system efficiency and 0ms source transfer time.

The TSI is designed to firstly operate on AC Input on permanent basis to deliver output voltage conditioned with low THD. A battery power setpoint is also available to fix the power charging/discharging the battery. Maximum power will always still 20 kVA / 20 kW on each port with the highest priority always on AC Output supply.

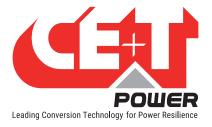

There is no physical difference on the output sine wave whether the source is AC and/or DC. If the Ac Input is out of tolerance or goes down, the converter seamlessly switches to DC and the converter operates in "Back-up mode" (Switching time back and forth is 0 ms).

As soon as the AC Input returns into valid range, nominal operation is automatically resumed.

### 3.3 Reactive power capability of Hercules PCS module

Concerning the reactive power, the capability of Hercules modules is given in the following figure.

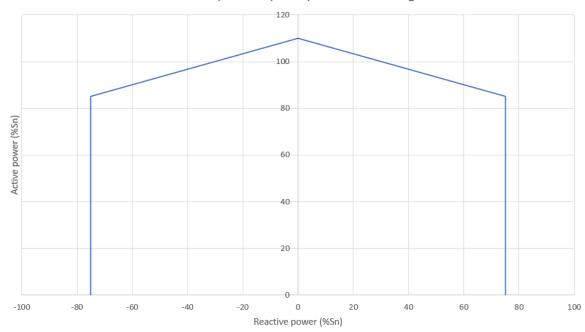

Reactive power capability at nominal voltage

The ways to control this reactive power are multiple:

- Reactive power setpoint
- Power factor setpoint
- Voltage related control mode Q(u)
- Power related control mode

The configuration, activation and deactivation of the control modes of these functions are field adjustable and password protected.

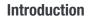

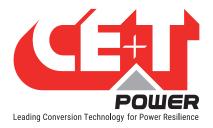

# 3.4 Hercules PCS module User Interface

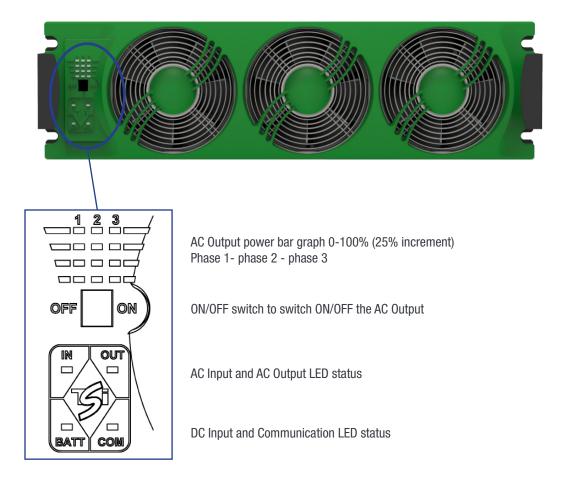

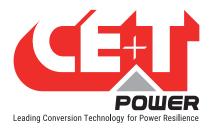

#### 3.4.1 Output Power LED interface :

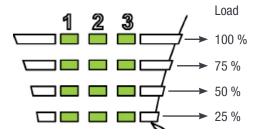

Each segment represent 25% load.

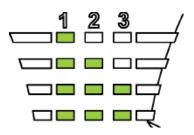

Load can differ between the 3 phases in one module. Load can differ in one phase in several modules.

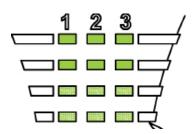

Overload (blinking) 100% - 110% segment 0-25 blinking 110,1% - 135% segment 0-50 blinking

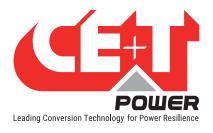

### 3.4.2 Module status LEDs interface

**AC input LEDs interface** 

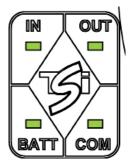

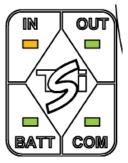

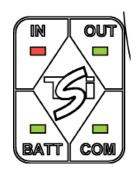

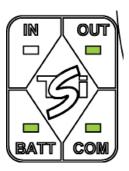

| Starting up     |                   | GREEN Blink          |
|-----------------|-------------------|----------------------|
| AC Input OK     | (within limits)   | GREEN                |
| AC Input not OK | (out of limits)   | ORANGE               |
|                 | (Auto restart)    | ORANGE Blink         |
|                 | (Manual restart)  | RED Blink            |
|                 | (Non recoverable) | RED                  |
| AC failure      |                   | OFF + external alarm |

#### **AC output LEDs interface**

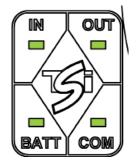

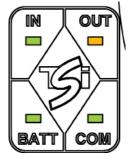

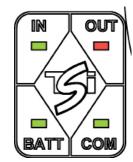

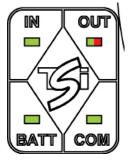

| Starting | ир |  |
|----------|----|--|
|          |    |  |

| Starting up      |                   | GREEN Blink  |
|------------------|-------------------|--------------|
| AC Output OK     | (within limits)   | GREEN        |
| AC Output not OK | (out of limits)   | ORANGE       |
|                  | (Auto restart)    | ORANGE Blink |
|                  | (Manual restart)  | RED Blink    |
|                  | (Non-recoverable) | RED          |
| Remote OFF       | (Manual restart)) | OR/GR/OR/GR  |
|                  |                   |              |

sequence every x seconds

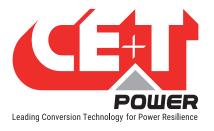

#### **DC Input LEDs interface**

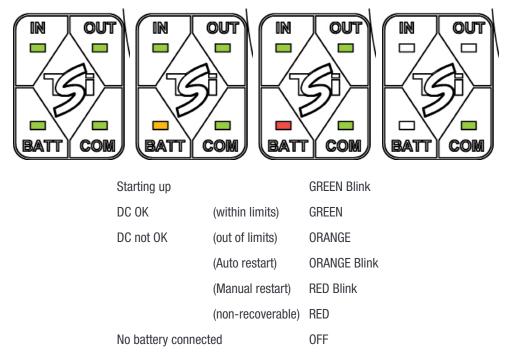

#### **Communication LEDs interface**

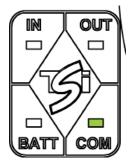

| COM OK                                                                                                    |              | GREEN                             |  |  |
|----------------------------------------------------------------------------------------------------|--------------|-----------------------------------|--|--|
| COM ERROR                                                                                                    | (Bus A or B) | GREEN Blink still one bus present |  |  |
| COM ERROR                                                                                                    | (Bus A & B)  | RED Blink                         |  |  |
| Module and system will continue working with one BUS failing.<br>Incase two bus fails, the module/system will isolate and shut down. |              |                                   |  |  |

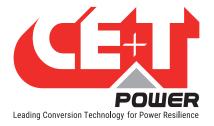

# 3.5 Pegasus controller description

Pegasus terminal is a DIN rail mountable controller that acts as a link between the system and the user. The control of the system and the modules are distributed on each module:

The Pegasus allows to:

- Configure and set the system parameters.
- Control of output Alarm relays (8) and digital inputs (8).

The internal battery management system of the Pegasus allows float charge, boost charge, temperature compensated charging, discharge measurements... with lead-acid batteries.

Other battery chemistries can be also used. An external BMS is then used interfacing with the Pegasus controller through a CAN bus protocol.

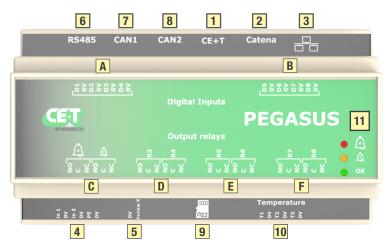

Pegasus supervisor monitors the Hercules modules as well as system environment. It is connected to:

- The Hercules modules through the CE+T proprietary bus [1].
- [2] is no more used.
- The optional Inview X 7" display see section , page 17.

Pegasus terminal has:

- 8 digital inputs, D1 to D4 [A] and D5 to D8 [B].
- 8 output relays Major Alarm, Minor Alarm [C], R3 to R8 [D,E & F].
- 3 temperature probes T1 to T3. T1 should be used for battery when internal BMS is used, T2 and T3 are not used for now [10].
- Dual DC input 12 V power supply (not included) [4].
- [5] is not more used.
- An external TCP/IP interface [3] if optional Inview X display is not used. If Inview X is used, this external TCP/IP interface is available directly on Inview X display.
- CAN bus is available on CAN port [7]. See section 11, page 49 for more information.
- [8] is not used.
- [9] Micro SD Card.

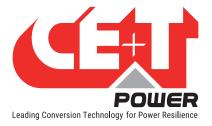

Pegasus status shown on [11]

- Green LED  $\rightarrow$  No alarm
- Orange LED  $\rightarrow$  Minor alarm
- Red LED  $\rightarrow$  Major alarm

Please note the Pegasus equipment are not master and therefore can be removed during operation without affecting the operation of the PCS.

#### 3.5.1 Software Overview

The software embedded in Pegasus and Inview X allows complete system supervision through web browser, and provides functionalities such as:

- System settings and configuration (password protected).
- System status and information display.
- System alarms and events log file.
- System self-maintenance

In addition to these, there is minimal information available via "touch screen display".

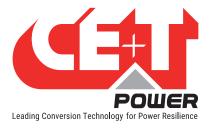

### 3.6 Inview X

**Inview X** is an advanced monitoring and controller unit for power systems. It allows the user to easily view, access, configure the system information through LCD screen graphic display and web interface. The home screen of both LCD and web interface provides a summary of system power, modules, batteries, and events information.

The Ethernet ports in Inview X allow multiple communication points for remote communication and Web interface. This additional Ethernet port makes it compulsory to use Inview X with large systems relying on the Power Extension Kit and also when Inview Gateway is required to manage several kinds of CE+T converters.

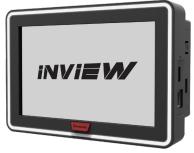

The Inview X comes up with easier access to connect accessories such as Measure Box Battery, Smart Battery BMS and so on. Its interface provides the user access to the configuration and setup files of the modules that are connected in the system. It is also a controller for DC regulation.

Inview X is featured with the following:

- Monitor up to 32 converters.
- 7" LCD touch screen display with LED strip around the screen to indicate Major alarm, minor alarm and system status.
- Two Digital Inputs and two Output Relay contacts.
- Records 5000 events as FIFO.

#### 3.6.1 Inview X Mounting

Before mounting the Inview X in the system, route all the required connection cables from the system and place near to the Inview X mounting location.

- 1. Place the Inview X in the panel sheet.
- 2. Fix the Inview X in the panel sheet using four screws at the rear side.
- 3. Connect required connection cables to the Inview X.
- 4. Place the panel sheet in the system and fix it with screws.

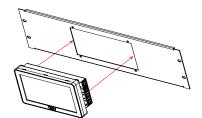

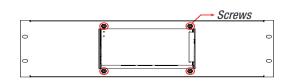

Place the Inview X in the panel sheet

Fix it with four screws

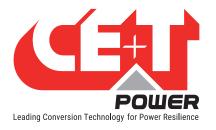

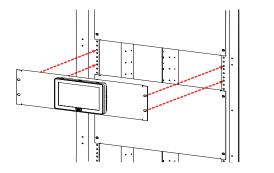

Connect wires and place the panel sheet in the cabinet

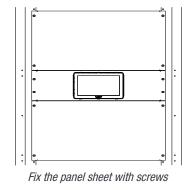

#### 3.6.2 Inview X - Connections

Inview X composed of multiple network ports and inbuilt free potential contacts.

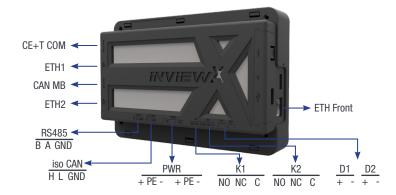

- CE+T COM port is dedicated to establish the connection between Inview X and Pegasus.
- ETH ports are used for network connectivity, and user can access the system information through the web interface.
  - ETH Front: DHCP server, providing access to the configuration at URL https://inview.local or https://10.250.252.1
    - Intended for direct connection of a laptop computer.
       Warning: Do not connect this port to the network, as it might interfere with other DHCP servers.
  - ETH1: Main network interface
    - Default static IP address: 10.250.250.1/24
    - It can be configured to other static addresses or as a DHCP client in a web-based configuration interface
  - ETH2: Secondary network interface
    - o Static IP address: 192.168.0.3/24
    - It is dedicated to Pegasus and does not connect to the network
- CAN MB port is used to share the system information to the Measure Box Battery. It also provides the +12 Vdc power to three accessories which are connected in series.
- iso CAN is used for CAN communication.

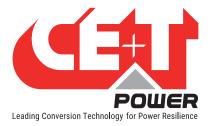

- RS485 is used for Modbus communication.
- USB port is used for internal factory purpose.
- Digital Inputs (D1 and D2): Two potential free Digital Inputs are available for customer connections.
  - Digital Input 1 is assigned for MBP operation if used.
  - Digital Input 2 is assigned for Surge Arrester if used.
- Output Relays (K1 and K2): Two output relays are available and can be used for Major and Minor alarms.
- **Power**: The unregulated separate +48 V power supply is required for powering Inview X and this power should not be shared with other devices.

#### 3.6.3 Inview X GUI

Inview X GUI allows the user to easily access the system monitoring via a powerful web based graphic display. In addition to the touch-screen display, the user can also access every detail through a web UI as well.

### 3.7 System Connections

Pegasus is a DIN rail mountable controller which is connected to the Hercules module / system.

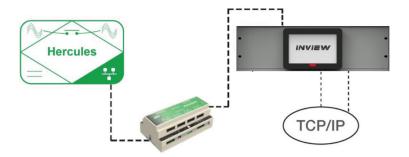

#### 3.7.1 Pegasus - Inview X connections

The Pegasus RS485 Modbus is connected to Inview X RS485 as shown below.

| Pegasus   | Inview X |
|-----------|----------|
| Pin 4 D1  | RS485-A  |
| Pin 5 D0  | RS485-B  |
| Pin 8 GND | GND      |

Note: The colour of wires is irrelevant and may vary, but make sure the position of wires is exactly crimped.

For more details about the wiring, please refer to "12.5 Pegasus - Inview X connection diagram", page 65.

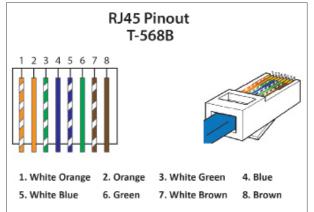

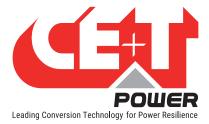

# 4. Pegasus start-up

If you have installed the Pegasus equipment by yourself, make sure to respect the connections as indicated in this user manual and, if available, in the schematic provided with the Hercules cabinet.

If you have ordered the complete solution with cabinet and module from CE+T Energrid, both controllers are installed, wired, tested and preconfigured according to the system.

#### 4.1 Applying start-up power

NOTE: The controller will perform a short self-test as it boots up. Alarm alerts are normal.

- Initiate the start-up routine by applying power to the Pegasus terminal.
- Use the touchscreen or a laptop to connect to the system.

#### If you are connecting your laptop with Pegasus:

The default IP address of user interface is http://192.168.0.2

There are two access levels:

- Basic: basic access does not require password.
- Expert: default password is *pass456* but it's strongly advised to users to change that password.

#### If you are connecting your laptop with Inview X:

The default IP address of user interface is http://10.250.250.1

There are two access levels:

- Basic: basic access does not require password.
- Expert: default password is 1234 but it's strongly advised to users to change that password.

In case of lost password, please refer to section"12.4 FAQ", page 65

| ENERGERID                       |       | SYS1   | Improve<br>Logged as:<br>06/04/2020 | your Power Sour | ce     |
|---------------------------------|-------|--------|-------------------------------------|-----------------|--------|
|                                 |       |        |                                     |                 |        |
|                                 |       |        |                                     |                 |        |
|                                 |       |        |                                     |                 |        |
|                                 | Login |        |                                     |                 |        |
|                                 | Basic | Expert |                                     |                 |        |
|                                 |       |        | Log in                              |                 |        |
| Events Connections Files Parame |       |        |                                     |                 | Logout |

- · Check and adjust alarms and control levels in the controller sub-menus.
- Check and adjust battery settings in the battery sub-menus; e.g. float, equalize voltage, etc.
- Check the communications settings for remote access as needed.

NOTE: System modification and setting may result in alarm event. Make sure you are applying modification carefully.

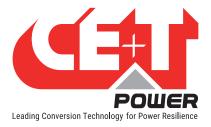

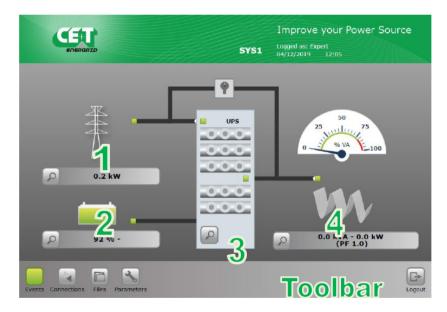

The main screen presents an overview of the system where any "click" on the magnifying glass icon will result to access the selected sub-menu:

- $1 \rightarrow$  AC Input sub-menu.
- $2 \rightarrow$  DC Battery sub-menu.
- $3 \rightarrow$  Hercules Modules sub-menu.
- $4 \rightarrow$  AC Output load sub-menu.

A click on an icon in the toolbar will give you, respectively, access to the event, communication, files, and parameter sub- menu.

The main screen shows the status of each of your power system's components.

- AC input: Green, Red.
- Battery: Green, Orange, Red.
- Hercules module(s): 2 LEDs (AC input, AC output).
- AC output / Load: Green, Red.

The energy flow direction is indicated by the "moving" white point on the power lines.

NOTE! If the parameters and sub-menus are not visible on the main screen, click on "Parameters" icon with the spanner symbol on the toolbar -> click on "Communication" button -> click on "Modbus" button and update the parameters as shown below.

| Monitoring Communication Inputs/Relays Power External Info |                |           |   |  |
|------------------------------------------------------------|----------------|-----------|---|--|
| Network                                                    | RTU slave      | Enable    |   |  |
| SNMP                                                       | Slave address  | 1         |   |  |
| SMTP                                                       | Baud rate      | 19200     | 1 |  |
| Modbus                                                     | Parity         | No parity | V |  |
| Storage                                                    | Stop bit(s)    | 1 bit     | ¥ |  |
|                                                            | Tables version | 1         |   |  |

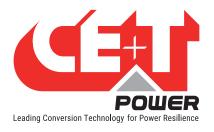

## 5.1 AC Input Sub-menu

|                    |       | SYS1    | Logged as: Ba | e your Power Source |
|--------------------|-------|---------|---------------|---------------------|
| EVENUNTD           |       | 5151    | 06/04/2020    |                     |
| Æ                  |       |         |               |                     |
|                    |       |         |               |                     |
| $\pi$              |       |         |               |                     |
| $\Lambda$ .        |       | AC-in:1 |               |                     |
|                    | LI    | L2      | L3            |                     |
| Voltage (V)        | 236.6 | 236.8   | 236.8         |                     |
| Current (A)        | 2.6   | 2.5     | 2.6           |                     |
| Freq (Hz)          | 50.0  | 50.0    | 50.0          |                     |
| Input Power (kW)   | 0.06  | 0.08    | 0.09          |                     |
| Last Ac In Failure |       | -       |               |                     |
|                    |       |         |               |                     |
|                    |       |         |               |                     |
|                    |       |         |               |                     |
|                    |       |         |               |                     |
|                    |       |         |               | (A) (B)             |

# Provides AC Input information (up to 3 phases):

- AC input voltage
- AC input current
- AC input frequency
- AC input power (kW).

### 5.2 DC Battery Sub-menu

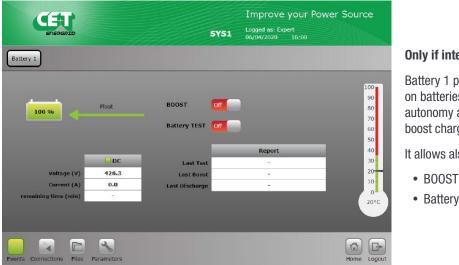

#### Only if internal BMS is used

Battery 1 provides information on batteries status. Estimated autonomy and info on last test, boost charge, discharge.

It allows also to manually start

- · BOOST ON or OFF
- · Battery Test ON or OFF

Note: at first start-up of a Hercules system using internal BMS, the State-of-Charge (SoC) of the battery is unknown.

The alarm « Battery capacity is unknown » is raised.

The battery must be charged until being fully charged. Then the internal BMS will know that current SoC is 100%. Two possibilities to make this battery charge:

- Fix a charge setpoint using Modbus RTU if parameter "Control Interface" (Communication tab → Storage) is fixed to Modbus RTU.
- Choose "No Control" for parameter "Control Interface" (Communication tab → Storage), then battery will be charged as explained in "Floating mode" slide.

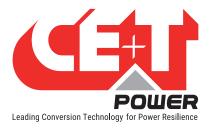

| Energrid             |       | 5751                                | Improve your Pow<br>Logged as: Expert<br>06/04/2020 15:58 | er Source |
|----------------------|-------|-------------------------------------|-----------------------------------------------------------|-----------|
| Battery 1            |       | Start ✔ S                           | top 🔀 Reset 🧲                                             | 100       |
| 99 %                 |       |                                     | BMS                                                       |           |
|                      |       | Max Charge (A)<br>Max Discharge (A) | 320                                                       | 50        |
|                      | DC    | State of Health (%)                 | 99                                                        | 40        |
| Voltage (V)          | 426.4 |                                     |                                                           | 20        |
| Current (A)          | 0.0   |                                     |                                                           | 10        |
| remaining time (min) |       |                                     |                                                           | 0         |
|                      |       |                                     |                                                           |           |
|                      |       |                                     |                                                           |           |
|                      | 2     |                                     |                                                           |           |

# Only if external BMS (or EMS) is used

Battery 1 provides information on battery provided by BMS.

If BMS allows it, it is possible also to manually.

- Connect battery contactors, "Start"
- Disconnect battery contactors, "Stop"
- · Reset battery alarms

Refer to holding register 6002 in Modbus RTU tables.

### 5.3 Hercules Modules Sub-menu

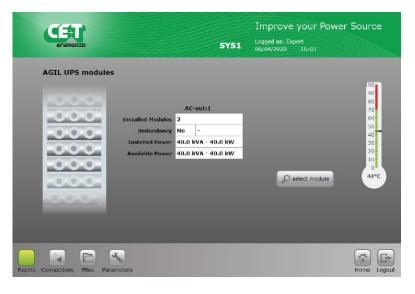

Provides Hercules module info

- Number of modules installed
- Redundancy level
- Installed power
- · Available power
- Temperature of the warmest module.

#### 5.3.1 Hercules Modules Sub-menu

Clicking on the "Select Module" icon will open a module selection table. Each number represents the address of a module in the system.

- A green indicates an installed and running module.
- An orange indicates an installed but in recoverable error module.
- A red indicates an installed but in non-recoverable error module.
- A grey indicates a module manually turned OFF. Only available in "Expert" mode.
- A white indicates an empty slot.

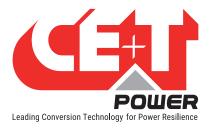

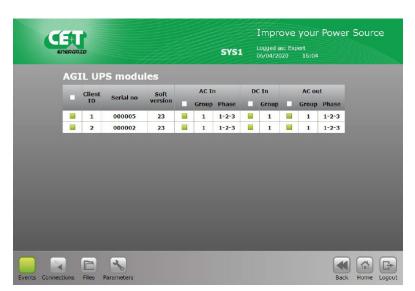

Table indicates the number of modules installed / not installed in the system.

Click on an installed module to access the specific information of the selected module.

| ENERGRID           |         |            |       |               | nprove<br>iged as: Exp<br>04/2020 |                                 | wer Sourc  |
|--------------------|---------|------------|-------|---------------|-----------------------------------|---------------------------------|------------|
| -00                | 00      | ID : 1     | 2     | 2395          | Type<br>Seri<br>Vers<br>days left | a: UPS<br>al no : S<br>ion : 23 | 1          |
| AC Input           |         | AC-in:1    | Ø     | 🔤 🎶 AC Output |                                   | AC-out:1                        | Ø          |
|                    | u       | L2         | L3    |               | L1                                | 12                              | L3         |
| Voltage (V)        | 236.2   | 236.7      | 236.4 | Voltage (V)   | 231.6                             | 231.6                           | 231.2      |
| Current (A)        | 1.2     | 1.2        | 1.2   | Current (A)   | 0.0                               | 0.1                             | 0.1        |
| Power (kVA)        | 0.0     | 0.0        | 0.0   | Power (kVA)   | 0.0                               | 0.0                             | 0.0        |
| Power (kW)         | 0.3     | 0.3        | 0.3   | Power (kW)    | 0.0                               | 0.0                             | 0.0        |
| DC                 |         | DC-in:1    | Ø     | Out ratio (%) | 0.0                               | 0.2                             | 0.4        |
| volta              | age (V) | 426.3      |       |               |                                   | _                               | - 4        |
| Curr               | ent (A) | 0.0        |       |               |                                   | O sele                          | ect module |
| Powe               | er (kW) | <b>u.u</b> |       |               |                                   |                                 |            |
|                    |         |            |       |               |                                   |                                 |            |
| nts Connections Fi | E Paran |            |       |               |                                   |                                 | Back Home  |

#### **Selected Module information**

Click "identify icon" to see the corresponding module in the cabinet (all LEDs blinking).

Module status indicated through the LED color on:

- AC input.
- DC input.
- AC output.
- Green: OK.
- Organe: Recoverable error.
- Red: Non recoverable error.

|    | When a module is removed from the system, it must be uninstalled by clicking this icon.                                                                          |
|----|----------------------------------------------------------------------------------------------------|
|    | When fan is replaced in the module, the alarm "fan replaced" should be cleared by clicking this icon.                                                            |
| On | Module can be switched off by software by clicking this icon. The current state (on or off) of the module is also given by this icon.                            |
| 0  | Module AC-in, DC-in group and AC-out phase can be change by clicking this icon.<br>Note: while changing the AC-out phase, the module should be in OFF condition. |
|    | It will identify the current module in the system by clicking this icon.<br>(All LEDs will blink in the module).                                                 |

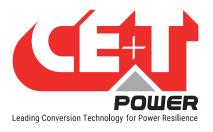

# 5.4 AC Output Load Sub-menu

|                                  |                                     | Improv                     | re your Power Sour      | ce |
|----------------------------------|-------------------------------------|----------------------------|-------------------------|----|
| ENERGRID                         |                                     | SYS1 Logged as: 06/04/2020 |                         |    |
|                                  | 25 50 75<br>25 11 1/1/7<br>% VA 100 | 50<br>25<br>% VA<br>100    | 25 50 75<br>0 56 VA 100 |    |
|                                  | C-out:1<br>L1                       | 12                         | 13                      |    |
| Voltage (V)                      | 231.8                               | 231.6                      | 231.4                   |    |
| Current (A)                      | 0.2                                 | 0.0                        | 0.1                     |    |
| Freq (Hz)                        | 50.0                                | 50.0                       | 50.0                    |    |
| Active Power (kW)                | 0.01                                | 0.01                       | 0.01                    |    |
| App. Power (kVA)                 | 0.05                                | 0.00                       | 0.02                    |    |
| Power Factor                     | 1.00                                | 1.00                       | 1.00                    |    |
|                                  |                                     |                            |                         |    |
| Events Connections Files Paramet | ers                                 |                            | Home                    |    |

Level of power bar graph. Individual phase measurements:

- Voltage
- Current
- Frequency
- Active Power
- Apparent Power
- Power Factor

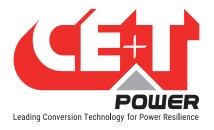

# 6. Toolbar

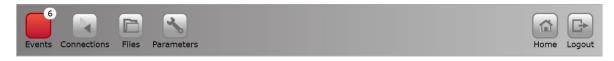

### 6.1 Events and Log

Please note "text alarm page" is refreshed every minute for easy reading while LED's are active immediately.

|    |          |                       |                        | ove your Power Source   |
|----|----------|-----------------------|------------------------|-------------------------|
|    | ENERG    |                       | SYS1 Logged a          | as: Expert<br>020 16:06 |
| ve | ents     |                       |                        | Filter Log              |
|    | Priority | Device                | Description            | Date                    |
| 1  | Major    | System Monitoring     | Redundancy lost        | 19/12/2017 10:50        |
| 2  | Minor    | System Monitoring     | Converter AC out fault | 19/12/2017 10:50        |
| 3  | Minor    | Converter 1           | Converter AC out fault | 19/12/2017 10:50        |
| 4  | Minor    | Converter 1 AC out L3 | Too many start         | 19/12/2017 10:50        |
| 5  | Minor    | Converter 1 AC out L2 | Too many start         | 19/12/2017 10:50        |
| 6  | Minor    | Converter 1 AC out L1 | Too many start         | 19/12/2017 10:50        |
| 7  | Major    | System Monitoring     | Main source lost       | 19/12/2017 10:48        |
| 8  | Minor    | Battery 1             | Discharge              | 19/12/2017 10:48        |
| 9  | Minor    | System AC in          | Source no voltage      | 19/12/2017 10:48        |
| 9  |          |                       |                        |                         |

Display the active event/alarm present on the system.

- Red: Major alarm.
- Orange: Minor alarm.
- White: No alarm.

Click on "Log" to view the history log file presented below.

|     | Œ        | U'                |                        | Improve your P                        | ower Sourc |
|-----|----------|-------------------|------------------------|---------------------------------------|------------|
|     | ENER     | GRID              | SYS1                   | Logged as: Expert<br>06/04/2020 16:07 |            |
| Log | s        |                   |                        |                                       | Filter     |
|     | Priority | Device            | Description            | Date                                  | State      |
| 500 | Event    | System Monitoring | Config modified        | 06/04/2020 16:02                      | 0          |
| 499 | Event    | System Monitoring | Config modified        | 06/04/2020 16:02                      | 0          |
| 498 | Event    | System Monitoring | Config modified        | 06/04/2020 16:01                      | 0          |
| 497 | Minor    | Battery 1         | Charging failure       | 06/04/2020 15:59                      | Not Active |
| 496 | Minor    | Battery 1         | Charging failure       | 06/04/2020 15:59                      | Active     |
| 495 | Event    | System Monitoring | Config modified        | 06/04/2020 15:59                      | 0          |
| 494 | Minor    | System Monitoring | Secondary source lost  | 06/04/2020 08:10                      | Not Active |
| 493 | Event    | System DC in      | Start up               | 06/04/2020 08:10                      | Not Active |
| 492 | Event    | System DC in      | Source+ too low - stop | 06/04/2020 08:10                      | Not Active |
| 491 | Event    | System DC in      | Start up               | 06/04/2020 08:09                      | Active     |
| 490 | Event    | System DC in      | Source+ too low - stop | 06/04/2020 08:09                      | Active     |
|     | Event    | System DC in      | Source+ no voltage     | 06/04/2020 08:09                      | Not Active |

Log file can be filtered using the filter menu.

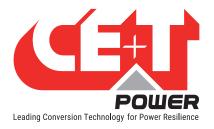

|                   | CE                      | RID               |      | S             |        | Improve your Po  | ower Sour                     | ce     |
|-------------------|-------------------------|-------------------|------|---------------|--------|------------------|-------------------------------|--------|
| Log               | s                       |                   |      |               |        |                  |                               |        |
|                   | Priority                | Device            | 1    | Description   |        | Date             | State                         |        |
| 500               | Event                   | System Monitoring | Co   | nfig modified |        | 06/04/2020 16:02 | 0                             |        |
| 499               | Event                   | System Monitoring | Co   | nfig modified |        | 06/04/2020 16:02 | 0                             |        |
| 498               | Event                   | 5 Filter          |      |               |        | ×                | 0                             |        |
| 497               | Minor                   |                   |      |               |        |                  | Not Active                    |        |
| 496               | Minor                   | Priority          | None | Minor 🗸       | Major  | ✓                | Active                        |        |
| 495<br>494<br>493 | Event<br>Minor<br>Event | S)<br>S) Device   |      |               | m      |                  | 0<br>Not Active<br>Not Active |        |
| 492<br>491        | Event<br>Event          | State             | None | Appear.       | Disap. |                  | Not Active<br>Active          |        |
| 490<br>489        | Event<br>Event          | Apply             |      |               |        |                  | Active<br>Not Active          |        |
| Events            | Connections             | Files Parameters  |      |               |        |                  | Back Home                     | Logout |

Do not forget to click apply to activated the selected filter.

Clear Filter will remove all selected filter and view all log file.

### 6.2 Input and output mapping

|        | Enero       | U                |               | SYS1   | Impro   | : Expert | ower Sour | ce     |
|--------|-------------|------------------|---------------|--------|---------|----------|-----------|--------|
|        | Digital ir  | nputs            |               | Relays | output  |          |           |        |
|        | Input       | Label            | State         | Output | Label   | State    | Test      |        |
|        | D1          | мвр              | Not Activated | R1     | Å Major | Excited  | toggle    |        |
|        | D2          | Surge Arrester   | Not Activated | R2     | A Minor | Excited  | toggle    |        |
|        | D3          | Dig In 3         | Not Activated | R3     | Relay 3 | Excited  | toggle    |        |
|        | D4          | Dig In 4         | Not Activated | R4     | Relay 4 | Excited  | toggle    |        |
|        | D5          | Dig In 5         | Not Activated | R5     | Relay 5 | Excited  | toggle    |        |
|        | D6          | Dig In 6         | Not Activated | Rő     | Relay 6 | Excited  | toggle    |        |
|        | D7          | Dig In 7         | Not Activated | R7     | Relay 7 | Excited  | toggle    |        |
|        | D8          | Dig In 8         | Not Activated | R8     | Relay 8 | Excited  | toggle    |        |
|        |             |                  |               |        |         |          |           |        |
| Events | Connections | Files Parameters |               |        |         |          | Home      | Logout |

Presents the output relays mapping with possibility to test each relay with the "toggle" button. Click and check relay status with an ohmmeter.

#### Note:

Only available in expert mode through laptop web browser.

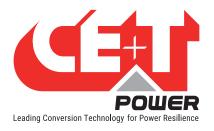

# 6.3 Files

Transfer screen allows to export the log file and export or import the configuration file.

|           | CET<br>Energezo  |                    |   | Logged as: Exp | your Powe<br>ert<br>16:08 | er Sourc      |        |
|-----------|------------------|--------------------|---|----------------|---------------------------|---------------|--------|
| Transfer  | Update           | anguage Battery Lo | ) |                |                           |               |        |
| Ev        | ent history      |                    |   |                |                           | Export Clear  |        |
| Co        | nfiguration      |                    |   |                |                           | Import Export |        |
|           |                  |                    |   |                |                           |               |        |
|           |                  |                    |   |                |                           |               |        |
| Events Go | onnections Files | Parameters         |   |                |                           | Home          | Logout |

|                                      | SYS1 | Improve your Power<br>Logged as: Expert<br>06/04/2020 16:09 | r Source    |
|--------------------------------------|------|-------------------------------------------------------------|-------------|
| Transfer Update Language Battery Log |      |                                                             |             |
| Firmware                             |      |                                                             | Import      |
|                                      |      |                                                             |             |
|                                      |      |                                                             |             |
|                                      |      |                                                             |             |
| Events Connections Files Parameters  |      |                                                             | Home Logout |

#### **Event History**

Both Event log and configuration file can be exported.

Event file name cet.log is a text format \*.txt file.

Log size limited to 500 lines.

Click on "clear" will erase the CET log file. Password protected.

#### Configuration

Configuration file can be exported or imported from to the Pegasus.

To upgrade Pegasus firmware. Import the file from computer and download to Pegasus.

|     | CET:<br>Energerizo                | <b>SY51</b> | Improve your Power<br>Logged as: Expert<br>06/04/2020 16:10 | Source |
|-----|-----------------------------------|-------------|-------------------------------------------------------------|--------|
| Tra | nsfer Update Language Battery Log |             |                                                             |        |
|     | Install language file             |             |                                                             | Update |
|     | Deutsch 6.4                       |             |                                                             | Ceer   |
|     | English 6.4                       |             |                                                             | Ceer   |
|     | French 6.4                        |             |                                                             | Ceer   |
|     |                                   |             |                                                             |        |

Pegasus stores maximum 3 languages that can be changed, updated or cleared.

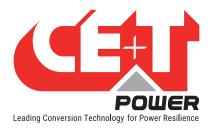

#### **Toolbar**

| TED.  |                                   |      | Improve your Powe                     | r Source    |
|-------|-----------------------------------|------|---------------------------------------|-------------|
|       | EDERGRID                          | SYS1 | Logged as: Expert<br>06/04/2020 16:10 |             |
| Tra   | nsfer Update Language Battery Log |      |                                       |             |
|       |                                   |      |                                       |             |
|       | B1D_11202019_939.csv              |      | E                                     | cport Clear |
|       | Empty                             |      |                                       |             |
|       | Empty                             |      |                                       |             |
|       | Empty                             |      |                                       |             |
| Event | ts Connections Files Parameters   |      |                                       | Home Logout |

To export or clear the battery log files.

#### 6.4 Parameters

#### WARNING !

All values present are default values! User shall consult and change default value with caution. Wrong parameters can affect the system operation, reliability, battery life duration and system autonomy.

#### 6.4.1 Monitoring

NOTE: Once the new parameter has been entered click « save » to record the data otherwise the previous value will be retained.

This menu allows to Set time and region settings, Change password, Set Temperature sensor, and Define the alarm mapping.

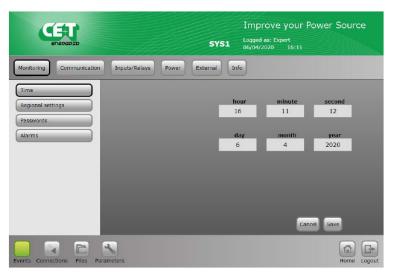

Allow to set Time and Date.

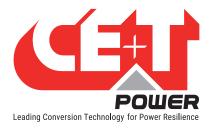

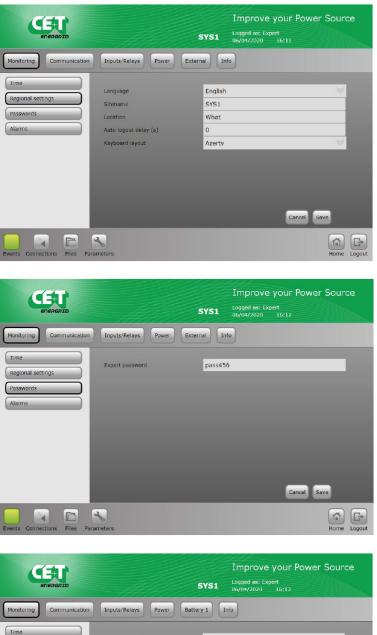

- Choose language.
- Site name.
- Site Location.
- Auto logout delay (will disconnect user after defined seconds).
- · Keyboard layout.

Choose password. Read the information carefully at section 4.1, page 18.

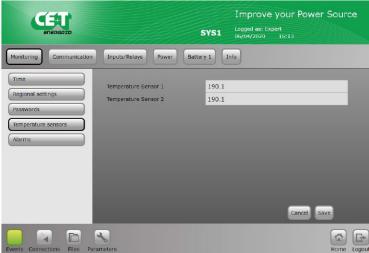

#### Only if internal BMS is used

Allow to configure the temperature probe for battery compensation or ambient temperature.

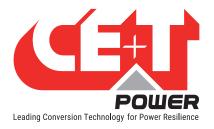

#### **Toolbar**

| EDERGRID          |                           | SYS1 Logged as: Expert<br>06/04/2020 16:1 | r Power Source |
|-------------------|---------------------------|-------------------------------------------|----------------|
| Monitoring        | Inputs/Relays Power E     | xternal                                   |                |
| Time              | MBP monitoring            | Enable                                    | V              |
| Regional settings | Surge arrester monitoring | Enable                                    | W              |
| Passwords         | Battery charge remote off | Disable                                   | W              |
| Alarms            | Saturation alarm (%)      | Enable                                    | V              |
|                   | Log full alarms           | Disable                                   | ¥              |
|                   | DC source alarms          | Event                                     |                |
|                   | AC source alarms          | Minor                                     | W              |
|                   | Manual-off alarms         | Minor                                     | W              |
|                   | Sound notification        | Disable                                   | 1              |
|                   |                           | 1                                         | Cancel Save    |
|                   | 4                         |                                           |                |

Allow to enable and disable the alarms.

#### 6.4.2 Communication

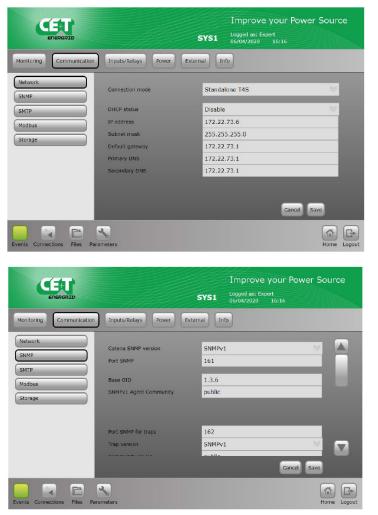

Allow to configure the LAN Network parameters (Note: Default IP address is 192.168.0.2)

You can configure all SNMP and Trap related settings. For more details refer section 10, page 47.

Remark: Inview X Network configuration is mandatory for having the screen working.

It should be on the same network as Pegasus.

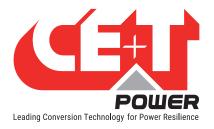

#### Toolbar

| ENERGRED                                      |                                                                                                    | Improve your Powe<br>sys1 Logged as: Expert<br>06/04/2020 16:18                          | er Source           |
|-----------------------------------------------|----------------------------------------------------------------------------------------------------|------------------------------------------------------------------------------------------|---------------------|
| Monitoring                                    | Inputs/Relays Power Exte                                                                                                    | rnal Info                                                                                |                     |
| Network<br>SNMP<br>SMTP<br>Modbus<br>Storage  | Najor alarm appeared<br>Najor alarm disappeared<br>Ninor alarm appeared<br>Ninor alarm disappeared<br>From address<br>SHTP server IP address<br>SHTP user<br>SHTP password | Disable<br>Disable<br>Disable<br>Disable<br>t4s@cet-power.com<br>0.0.0.0<br>user<br>pass |                     |
| Events Connections Files Para                 | Reters                                                                                                    | Cancel                                                                                   | Save                |
| ENERGET                                       |                                                                                                    | Improve your Powe<br>SYS1 Logged as: Expert<br>06/04/2020 16:17                          | er Source           |
| Monitoring                                    | Inputs/Relays Power Exte                                                                                                    | rnal Info                                                                                |                     |
| Network<br>SIMIP<br>SMTP<br>Madbus<br>Storage | RTU slave<br>Slave address<br>Baud rate<br>Parity<br>Stop bit(s)<br>Tables version                                                                                         | Enable<br>1<br>19200<br>No parity<br>1 bit<br>1<br>Cancel                                | Y<br>Y<br>Y<br>Save |
| Events Connections Files Para                 | Meters                                                                                                    | Galice                                                                                   | Home Logout         |

Allow to define a SMTP interface.

You can view Modbus settings.

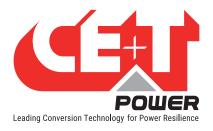

|                        |                                      | Improve you<br>sys1 Logged as: Expert<br>06/04/2020 16:1 | r Power Source |
|------------------------|--------------------------------------|----------------------------------------------------------|----------------|
| Monitoring             | on Inputs/Relays Power               | External                                                 |                |
| Network                | Control Interface<br>Consign timeout | Modbus RTU<br>60                                         | ×              |
| SMTP<br>Modbus         | Timeout response<br>Consign target   | Nothing<br>Battery                                       | a a            |
| Storage                | Start Stop enable                    | Enable                                                   | <b>V</b>       |
|                        |                                      |                                                          | Cancel Save    |
| ents Connections Files | Parameters                           |                                                          | Home Log       |

#### Control Interface:

- No control = UPS Mode
- Modbus RTU (Recommended choice)
- SNMP

#### Consign Timeout in second

Timeout response when EMS is lost (= no more power setpoints)

- Do nothing: keep the consign.
- UPS Mode: set the setpoint back to 0W, DC is still available for AC output when grid is in failure.

Consign Target

· Battery or AC Input

Start Stop enable

- Give the EMS the ability to connect/ disconnect contactors in the battery system.
- Useful only when in external BMS mode.

6.4.3 Digital Input and output relay mapping

| ENERGRID                | HHH                 | SYS1 Logged as:<br>06/04/2020 |                 |
|-------------------------|---------------------|-------------------------------|-----------------|
| onitoring Communication | Inputs/Relays Power | External Info                 |                 |
| nputs                   |                     |                               |                 |
| elays Label             | Digital input 1     | custom name<br>MBP            | logic selection |
| elays Delay             | Digital input 2     | Surge Arrester                | Normally Open   |
| elays Mapping           | Digital input 3     | Dig In 3                      | Normally Open   |
| pecific function        | Digital input 4     | Dig In 4                      | Normally Open   |
| J                       | Digital input 5     | Dig In 4                      | Normally Open   |
|                         |                     | -                             |                 |
|                         | Digital input 6     | Dig In 6                      |                 |
|                         | Digital input 7     | Dig In 7                      | Normally Open   |
|                         | Digital input 8     | Dig In 8                      | Normally Open   |
|                         |                     |                               | Cancel Save     |

Allow to define a label that will be used for any digital input activated.

#### Example:

Label 1: Door open will report the event "Door open" every time the digital input 1 is active.

#### By default,

- Digital Input 1 is assigned to "Manual Bypass"
- Digital Input 2 is assigned to "Surge protection SPD" if it presents in the system.

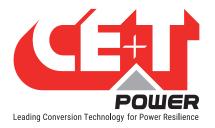

**Toolbar** 

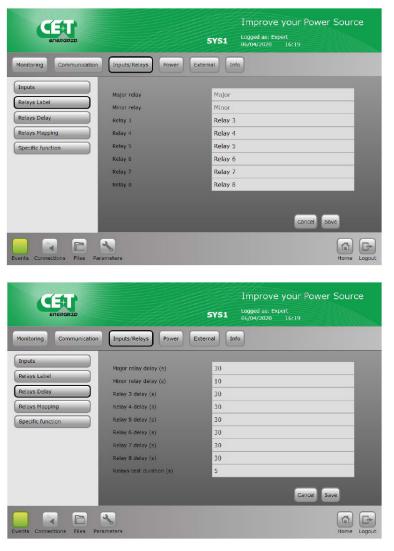

Relay label defines the text that will be used for output relay.

Relay 1 and 2 are reserved for Major and Minor alarm. Relay 3 to 8 are free for any alarm definition.

Relays delay allows to define the delay in sec after which the relay will change status once the event has occurred.

Range from 2 seconds to 60 seconds.

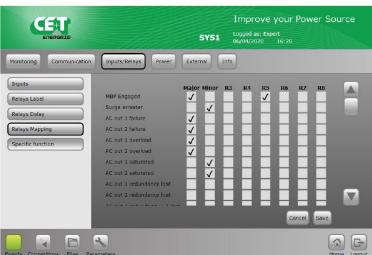

Allows to perform the mapping of any alarm to any relay association. One alarm can be allocated to more than one relay.

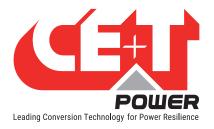

#### Toolbar

|                                               |                     |          | Improve                      | your Power So                         | urce |
|-----------------------------------------------|---------------------|----------|------------------------------|---------------------------------------|------|
| ENERGRID                                      |                     | SYS1     | Logged as: Exp<br>06/04/2020 | ert<br>16:20                          |      |
| Monitoring Communication                      | Inputs/Relays Power | External |                              |                                       |      |
| Relays Label                                  | Time Sync           | Disable  |                              |                                       | ×    |
| Relays Delay Relays Mapping Specific function | Time at trigger     | F        | hour<br>O                    | o o o o o o o o o o o o o o o o o o o | l    |
|                                               |                     |          |                              | Cancel Save                           |      |
| Events Connections Files Parar                | neters              |          |                              | Ho                                    |      |

Specific function that can be used to synchronize the time of Pegasus controller through an impulse on one digital input.

Please contact CE+T if you want to know more about this functionality.

#### 6.4.4 Power parameter setting

The menu "Power" allows to perform the setting of the system, AC input, DC battery, AC output and Others.

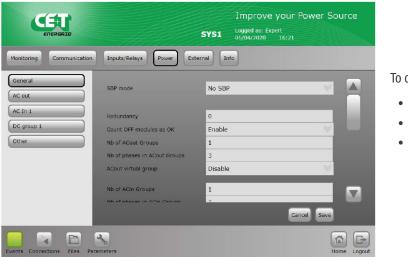

To configure:

- Redundancy
- AC IN Groups and Phases
- AC Out Groups and Phases

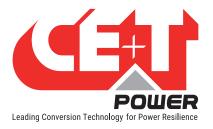

|                                |                                                             | EVE1 Logged as: Expert | our Power Source |
|--------------------------------|-------------------------------------------------------------|------------------------|------------------|
| Monitoring Communication       | Inputs/Relays Power Ext                                     | ernal                  |                  |
| General<br>AC out              | SBP mode                                                    | No SBP                 |                  |
| AC In 1<br>DC group 1<br>Other | Redundancy<br>Count OFF modules as OK<br>Nb of ACout Groups | 0<br>Enable<br>1       |                  |
|                                | Nb of phases in ACout Groups<br>ACout virtual group         | 3<br>Disable           | ×                |
|                                | Nb of ACin Groups                                           | 2                      | Cancel Save      |
| Events Connections Files Par   | <b>%</b><br>ameters                                         |                        | Home Logout      |

When choosing Battery in DC Mode, you can select the BMS:

- Internal BMS, only with lead acid battery
- External BMS, for Li-lon battery as an example
- EMS, battery is handled by the EMS

Battery systems require the use of a Battery Management System (BMS). Hercules allows three situations:

- Internal BMS
  - A BMS is implemented inside the Pegasus controller.
  - Modbus RTU table in « Internal BMS data » tab.
  - Internal BMS can be used only with Lead-Acid batteries.
  - Refer to « Internal BMS » chapter of this presentation.
- External BMS
  - The BMS of the battery is connected to the Pegasus controller through CANBUS.
  - Modbus RTU table in « External BMS data » tab.
  - The communication protocol of a BMS must be implemented inside the Pegasus. Refer to holding register 6005 (« ESS data » tab) to know which BMS are already managed.
- Included in EMS
  - BMS function is included in the EMS or the EMS directly interface with the BMS without passing though the PCS controller.
  - No information about battery in the controller except following holding registers that must be updated by the EMS through Modbus RTU interface:
    - Holding register 5134 "Battery floating voltage setpoint"
    - Holding register 5145 "Instantaneous maximum battery charge current"
    - Holding register 5146 "Instantaneous maximum battery discharge current"

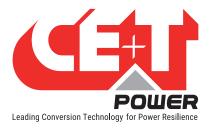

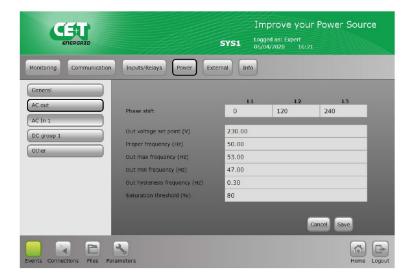

To configure AC output parameters:

- AC out Phase sequence
- AC out phase shift.
- Nominal AC out frequency.

Note:

The parameter "Out voltage consign" set by default to 230 Vac shall be adjusted according nominal AC input voltage. This will limit the inrush current when operating on Manual Bypass.

The phase sequence must be respected between AC IN and AC Out. Improper phase sequence might damage equipment during MBP procedure.

| Monitoring                   | Communication      | Inputs/Relays Power                                                                                                    | EVEL                                           | Improve yo           |                      | Source      |
|------------------------------|--------------------|----------------------------------------------------------------------------------------------------|------------------------------------------------|----------------------|----------------------|-------------|
| General<br>AC out<br>AC In 1 |                    | Phase shift<br>Synchro priority                                                                                                  | L1<br>0.00<br>3.00                             | L2<br>120.00<br>2.00 | L3<br>240.00<br>1.00 |             |
| Other                        |                    | Low stop voltage (V)<br>Low transfer voltage (V)<br>Low start voltage (V)<br>High start voltage (V)<br>High transfer voltage (V) | 180.00<br>185.00<br>190.00<br>260.00<br>265.00 |                      |                      |             |
| Events Conner                | ctions Files Parar | High stop voltage (V)                                                                                                    | 270.00                                         |                      | Cancel Sav           | Home Logout |

To configure AC input parameters:

- Phase shift (120° for 3 phase)
- Sync Priority: Define on which Phase - if all present – the module will synchronize the AC output.
- "Low transfer" and "High transfer" defined voltages to configure the voltage boundaries min and max from where Hercules will transfer to DC battery and vice versa.

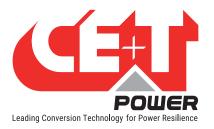

| Monitoring Communication        | Inputs/Relays Power Exte                                                                                                    |                                                          |
|---------------------------------|----------------------------------------------------------------------------------------------------|----------------------------------------------------------|
|                                 |                                                                                                    | emal Info                                                |
| AC out AC In 1 DC group 1 Other | Low stop voltage (V)<br>Low transfer voltage (V)<br>Low start voltage (V)<br>High start voltage (V)<br>High transfer voltage (V)<br>High stop voltage (V) | 335.00<br>335.00<br>400.00<br>480.00<br>490.00<br>490.00 |
|                                 |                                                                                                    | Cancel Save                                              |

To configure DC input parameters:

- Min, max battery voltages
- "Low transfer" and "High transfer" define voltages to configure boundaries min and max from where Hercules will STOP to preserve battery from deep discharge.

Note: Default value are related to 408VDC nominal lead-acid battery (204 x 2V cells).

Note: When those values need to be changed, please respect the rules below:

300V < Vdc low stop <= Vdc low transfer < [20V hysteresis] < Vdc low start < Vdc ref < Vdc high start < [10V hysteresis] < Vdc high transfer <= Vdc high stop < 495V

Not respecting the rules above will result in non-acceptance of the new parameters.

Note: When those values need to be changed, we recommend to proceed as below (respect the sequence):

- To define the new value of Low start voltage, Low transfer voltage, Low stop voltage and save.
- To define the new value for Battery cells, Float voltage, Capacity, Current limit in section 6.4.5, page 37
- To define the new value for High start voltage, High transfer voltage, High stop voltage and save.

|                         |                            | Improve your<br>SYS1 Logged as: Expert<br>06/04/2020 16:22 | Power Source |
|-------------------------|----------------------------|------------------------------------------------------------|--------------|
| Monitoring Communicat   | ion Inputs/Relays Power    | External                                                   |              |
| General                 | Customer repartition (%)   | 0.00                                                       | _            |
| AC out                  | Commutation time (s)       | 0.00                                                       |              |
| AC In 1                 | Synchro speed (s)          | 0.00                                                       |              |
| DC group 1              | AC reinjection allowed     | Enable                                                     | W            |
| Other                   | vout min ovrl too long (s) | 150.00                                                     |              |
|                         | diay ovrid too long (s)    | 1.00                                                       |              |
|                         | Triac enabled              | Enable                                                     |              |
|                         |                            | G                                                          | ancel Save   |
| vents Connections Files | Parameters                 |                                                            | Home Logout  |

Customer repartition:

- 0 to 100% to define the ratio from AC in and battery
- 0% AC input as primary source
- 100% Battery as primary source

Commutation time: define the duration to return from DC to AC.

Synchro speed: To define the speed for synchronization (0 is a default value).

- Fast Synchronization: 2
- Slow Synchronization: + 2

AC reinjection: can select either Enable or Disable.

Vout min ovrl too long: to define the value before alarm Over Load Alarm appear. Delay ovrl too long: to define the timeout to generate Over Load Alarm.

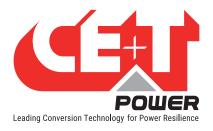

### 6.4.5 Battery 1 (Only if internal BMS is used)

### Warning!!!

Battery configuration is extremely important. There must be correct value entered for battery. Those parameters will define:

- The floating charging voltage
- The boost charging voltage (if enabled)
- The current limitation to protect battery from overcharging current
- The prediction of the battery capacity when battery tests are performed

Wrong value will affect the operation of the system and might have an impact on the battery lifetime.

|                                                                |                                                                                                    | SYS1                                                      | Improve your Power Source<br>Logged as: Expert<br>06/04/2020 16:25                                       |
|----------------------------------------------------------------|----------------------------------------------------------------------------------------------------|-----------------------------------------------------------|----------------------------------------------------------------------------------------------------|
| Monitoring Communication                                       | Inputs/Relays Power Ba                                                                                                    | attery 1                                                  | nfo                                                                                                    |
| General<br>Temperature<br>Test<br>Boost<br>Alarms              | Cells number<br>Cell floating voltage (V)<br>Max charging current (A)<br>Charging allowed<br>Capacity (AH)<br>C rate (h)<br>Peukert factor | 204<br>2.27<br>20.00<br>Enable<br>105.00<br>10.00<br>1.30 | Ý                                                                                                    |
| Events connections Files Paran                                 | neters                                                                                                    | SYS1                                                      | Cancel Save<br>Kore<br>Home Cogout<br>Improve your Power Source<br>Logged as: Expert<br>06/04/2020 16:26 |
| Monitoring Communication Ceneral Temperature Test Boost Alarms | Inputs/Relays Power E<br>Temperature coef (V/C)<br>Nin temperature compensation<br>Max temperature compensation                            | ettery 1 I<br>0.004<br>10.00<br>35.00                     | nfo                                                                                                    |
|                                                                |                                                                                                    |                                                           | Cancel Save                                                                                              |

Hercules needs always odd number as there is middle point.

- Cell floating voltage at 20°C
- Max current to limit during charging. Never exceed C10/4
- Cells capacity: if more than one string please multiply the cell capacity x number of strings.

Temperature compensation:

- Enter the value from manufacturer mV/°C
- Min: from where the compensation starts
- Max: from where compensation stops

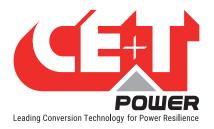

|                                |                                     | 5YS1               | Improv<br>Logged as:<br>06/04/2020 | Expert       |            | r Sour       | ce     |
|--------------------------------|-------------------------------------|--------------------|------------------------------------|--------------|------------|--------------|--------|
| Monitoring Communication       | Inputs/Relays Power Batter          | y 1 Inf            | 0                                  |              |            |              |        |
| General<br>Temperature         | Test mode                           | Disable            | _                                  | -            | -          | >            |        |
| Test                           | Discharge power consign (W)         | 5000               |                                    |              |            |              |        |
| Boost                          | Stop because duration (seconds)     | 9 <mark>0</mark> 0 |                                    |              |            |              |        |
| Alarms                         | Stop because voltage by elements (V | ) 1.92             |                                    |              |            |              |        |
|                                | Next Start                          | Day<br>1           | Month<br>4                         | Year<br>2020 | Hours<br>9 | Minute<br>38 |        |
|                                | Auto test                           | Disable            |                                    |              |            | ¥            |        |
|                                | Tests interval (weeks)              | 17                 |                                    |              |            |              |        |
|                                |                                     |                    |                                    |              | Cancel 9   | ave          |        |
| Events Connections Files Parar | neters                              |                    |                                    |              |            | Home         | Logout |

# To set up the battery test parameters:

- Power
- Time duration
- · Voltage stop

Auto test to define the periodicity of the test.

| Monitoring Communit | cation Inputs/Relays Power Ba | attery 1 Info |             |
|---------------------|-------------------------------|---------------|-------------|
| General             | Boost mode                    | Disable       |             |
| Temperature         |                               | Disable       |             |
| Test                | Voltage by element (V)        | 2.35          |             |
| Boost               | Start voltage by element (V)  | 0.00          |             |
| Alarms              | Start current (A)             | 10.00         |             |
| Aidrins             | Start period (days)           | 720           |             |
|                     | Stop current (A)              | 5.00          |             |
|                     | Stop duration (seconds)       | 21000         |             |
|                     | Start by voltage (V)          | Disable       | ×           |
|                     | Start by current (A)          | Disable       |             |
|                     |                               |               | Cancel Save |

To set up Boost. First enable it and then set up the parameters:

• Voltage per cell (from manufacturer).

Boost can be activated

- on voltage value. After discharge below set volt per cell the boost will be activated.
- on charging current value.
- Periodically.

Boost stop always if the duration exceeds the Stop value (seconds).

|                                                   | SY                                                                                                    | /51                              | Improve your Power Source<br>Logged as: Expert<br>06/04/2020 16:27 |  |
|---------------------------------------------------|----------------------------------------------------------------------------------------------------|----------------------------------|--------------------------------------------------------------------|--|
| Monitoring Communication                          | Inputs/Relays Power Battery                                                                                                    |                                  | Info                                                               |  |
| General<br>Temperature<br>Test<br>Boost<br>Alarms | Low voltage pre-alorm (by element, V<br>End autonomy alarm (by element, V<br>Remaining capacity pre-alarm (%)<br>Remaining capacity alarm (%)<br>Remaining capacity end autonomy (%) | 1.79<br>2.05<br>1.70<br>70<br>50 |                                                                    |  |
|                                                   | Over temperature alarm                                                                                                    | 35                               | Cancel Save                                                        |  |
| vents Connections Files Para                      | No.                                                                                                    |                                  | Home                                                               |  |

To define threshold values of battery alarms:

- Cell Low voltage: end of autonomy alarm. Hercules will shut down very shortly by LVD.
- Low Pre alarm: Pre-notification of low battery voltage.
- Autonomy pre-alarm: Set the % of capacity available after the alarm.
- Remaining capacity alarm % of autonomy available.

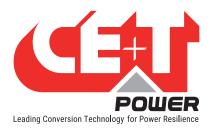

### 6.4.6 External (Only if external BMS is used)

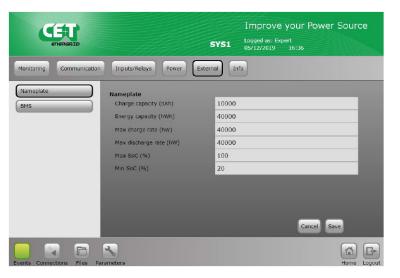

Nameplate values for SunSpec Standard

### 6.4.7 Info

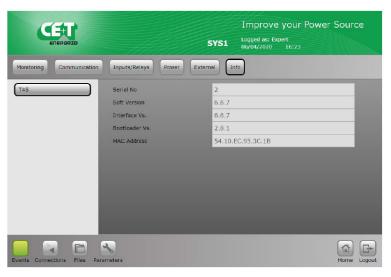

Provide information about Pegasus

- Serial number
- Software version
- · Interface version
- · Bootloader version
- MAC Address

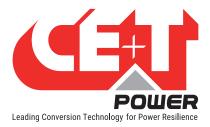

# 7. Hercules use case examples

# 7.1 Discharging

- Battery discharge power fixed to Pdis.
- AC Input power is consuming power if Pdis < Pcl, or it is injecting power if Pdis > Pcl. If maximum AC Input power is reached (consumption or injection), Pdis will decrease to avoid over-voltage in the DC buffer of the Hercules module.

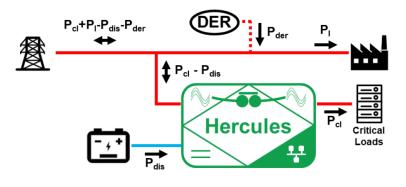

## 7.2 Charging

- Battery charge power fixed to Pch.
- AC Input power is consuming power. If maximum AC Input power is reached, Pch will decrease to guarantee power Pcl for critical loads.

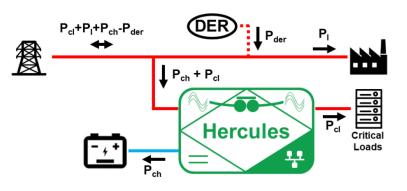

## 7.3 Back-up

- Grid failure → Noncritical load and DER are lost.
- Critical loads are supplied by the battery (supposing that some capacity is remaining inside)

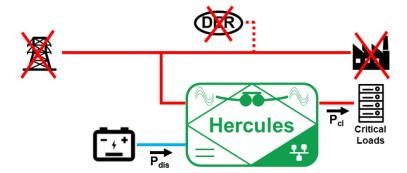

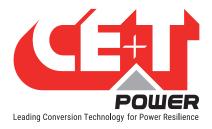

## 7.4 Peak shaving

When we are talking about peak shaving with Hercules module, we can address two situations:

- · Peak shaving on output load connected to AC Output of Hercules modules
  - Peak shaving limit fixed to Pout, peak
  - Hercules modules discharges battery to limit power on AC input at P<sub>out,peak</sub>

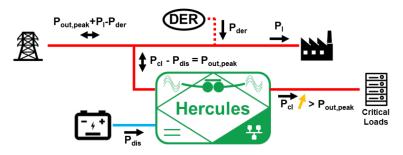

- Peak shaving on the entire building installation
  - Peak shaving limit fixed to Ppeak.
  - Total building consumption = PI + PcI , and measured by an EMS (or another supervisor).
  - An EMS (or another supervision) is required to perform measurement and send power setpoint to Hercules system.

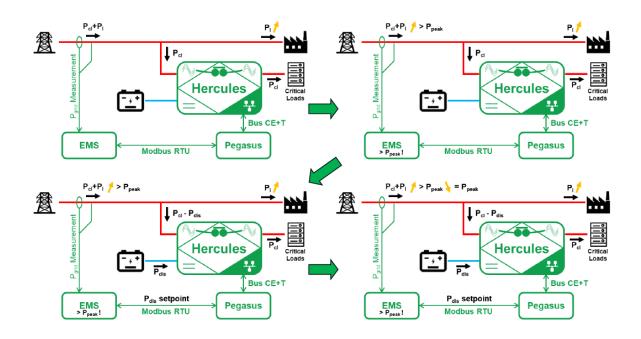

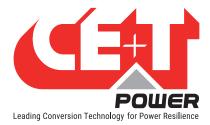

# 8. Product Replacement Procedures

# 8.1 Hercules module replacement

### Caution:

Before sliding the module into the cabinet, make sure nothing is blocking the module such as objects, Inview X wires and other wires ..

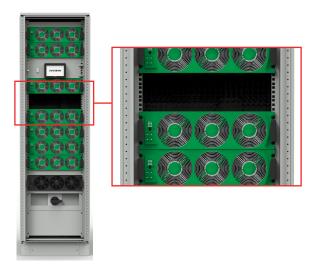

- Step 1. Place the module in the cabinet.
- Step 2. Using the front handle, slide in firmly until the module is properly engaged.

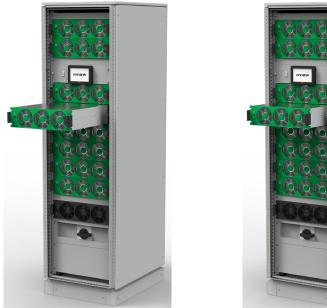

Place the module

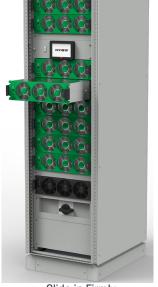

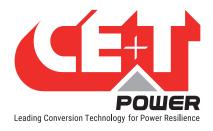

## 8.2 Fan Replacement

The FAN pre-alarm "FAN life elapse" has been set to 5 years. An event will appear on the Inview X to remind the "FAN life elapse"..

### Perform the following steps to replace the Hercules Fan Kit:

- 1. Order and receive a replacement Hercules Fan Kit which consist of a metallic front plate on which the new three fans are already fixed (T451030001).
- 2. Remove the module from the system and let it rest at least five minutes prior to initiating the work.
- 3. Remove the **Front Green Plastic** by releasing all the five latches (3 latches at top and 2 latches at bottom) in the module.
- 4. Remove the Hercules Fan Kit (Front Metallic Plate) by unscrewing the eight screws.

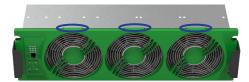

Figure 1: Remove Front Plastic

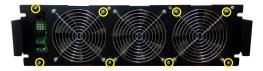

Figure 2: Remove FAN Kit

- 5. Unplug the **Fan wires** from the terminal in the module.
- 6. Remove the Synoptic Board and Mylar sheet from the Hercules Fan Kit by unscrewing the four screws.

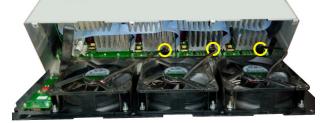

Figure 3: Disconnect the fan wires

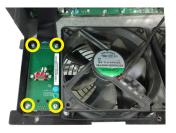

Figure 4: Remove Synoptic Board

- 7. Take the new Hercules Fan Kit (T451030001).
- 8. Fix the **Synoptic Board** into the new Hercules Fan Kit by using four screws, refer "Figure 4". Note: Place the Synoptic Board and Mylar sheet in exact position before tightening the screws.
- 9. Connect the Fan wires from Hercules Fan Kit to terminal in the module, refer "Figure 3".
- 10. Fix the Hercules Fan Kit back in place by tightening the eight screws, refer "Figure 2".
- 11. Fix the Front Green Plastic back in place, make sure all the five latches are fixed properly, refer "Figure 1".
- 12. Insert the module in the system.
- 13. Once it has started, access the fan counter through the Pegasus/Inview X and reset it (see page 22).

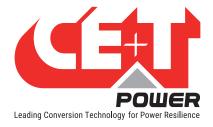

## 8.3 Pegasus Replacement

Pegasus controller is a hot-swappable device. It can be removed from the live system and will not affect the load and system operations.

Perform the following steps to replace the Pegasus on Flexa 200 UPS systems.

- 1. Turn OFF the power supply (12 Vdc) of the Pegasus.
- 2. Remove all the connectors from the Pegasus (Note the position of all removed cables).
- 3. Take out the fault Pegasus from the system.
- 4. Remove the **micro-SD card** from the Pegasus and copy the content to your laptop. Ensure the "**Configuration. ini**" file is copied.
- 5. Install the new Pegasus and connect back all the removed cables.
- 6. Switch ON the Aux power supply of the Pegasus
- 7. Pegasus will take a few minutes to extract the .saf file (both LEDs on the Pegasus will be flashing)
- 8. Once files are extracted, then Pegasus will come into normal operation. It means Modules transferred all the module parameters to Pegasus.
- Connect it to the laptop and access it through the web interface using the default IP 192.168.0.2; the password is pass456.
- 10. Then check all the power parameters, Alarm settings, Relay and DI mapping as per your setup.
- 11. Change the IP Address according to your local network if needed.
- 12. For any deviation or alarms on the Pegasus, update the downloaded "**Configuration.ini**" from the old Pegasus copied on your laptop.

Disclaimer: This file (Configuration.ini) should be manually edited by the CE+T crew or any specially trained operator. Any mistake made in this file could prevent the system from starting, and we shall not guarantee the whole system's behaviour once this file has been corrupted. All modifiable values contained here are easily accessible through the Pegasus web interface, which allows you to change this configuration carefully.

## 8.4 Inview X Replacement

Inview X is a hot-swappable device. It can be removed from the live system and will not affect the load and system operations.

Perform the following steps to replace the Inview X on Flexa 200 UPS systems.

- 1. Go to Inview X Web UI
  - Click the Administration button and click on Configuration

| CE+T<br>06/09/2023 14:5                                                                                         | 7:10                               |                                          | Advanced View                                  |                                                | ¢            | d0 🗇 |
|----------------------------------------------------------------------------------------------------|------------------------------------|------------------------------------------|------------------------------------------------|------------------------------------------------|--------------|------|
| L Users                                                                                                    | Users                              | Software Update                          | Configuration                                  | Inventory                                      | Files        |      |
| <ul> <li>♣ Inventory</li> <li>♥ CANbus Devices</li> <li>♥ R\$485 Devices</li> <li>♠ Ethernet Devices</li> </ul> | Manage users and access<br>rights. | Software and Operating<br>System Upgrade | Upload configuration file or<br>apply template | Manage and Configure your<br>connected devices | Manage Files |      |

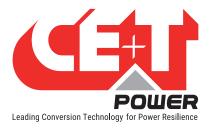

Click on 'Download configuration file' and save the file in a folder.

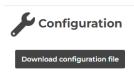

- 2. Remove the four screws at Inview X's front plate.
- 3. Pull out the plate slowly from the system.
- 4. Unplug the power supply (48 Vdc) at the Inview X rear side.
- 5. Remove all other connectors from the Inview X rear side (Note the position of all removed cables).
- 6. Remove the Inview X from the system.
- 7. Check the new Inview X version from the sticker.
- 8. Install the New Inview X and connect all the removed cables including the power supply (48 Vdc) at the rear side.
- 9. Inview X will get powered up and wait a few minutes to communicate with Pegasus.
- 10. Go to Inview X Web UI
  - Click the Administration button and click on Configuration

| CE+T<br>06/09/2023 14:57                                                  | 7:10                                        |                                                             | Advanced View                                                   |                                                             | ¢                     | olo 🗇 |
|---------------------------------------------------------------------------|---------------------------------------------|-------------------------------------------------------------|-----------------------------------------------------------------|-------------------------------------------------------------|-----------------------|-------|
| Users  Software Update  Configuration                                     | •••                                         | [↓]                                                         | J.                                                              | <b>.</b>                                                    | Ē                     |       |
| Configuration  Inventory  CANbus Devices  RS485 Devices  Ethernet Devices | Users<br>Manage users and access<br>rights. | Software Update<br>Software and Operating<br>System Upgrade | Configuration<br>Upload configuration file or<br>apply template | Inventory<br>Manage and Configure your<br>connected devices | Files<br>Manage Files |       |

 Under the 'Upload' option, click on 'Choose file' button, choose the saved configuration file and click on 'Upload configuration file and reboot' button.

#### Upload

- ightarrow 1°/ The configuration file will be uploaded to the user folder.
- → 2°/ The controller will reboot.
- → 3°/ Please refresh after a few minutes.

|   | Choose File No file chosen               | Upload configuration file and reboot |
|---|------------------------------------------|--------------------------------------|
| P | lease select a 'configuration*.xml' file |                                      |

- 11. If Pegasus communication is not established, go to Inview X web UI, Advanced View > Site > Configuration.
  - Scroll down to RS485 and enter the values as shown below.

| INVIEW PEGASUS<br>2023/09/14 12: | 05:22              |                         |             | Advanced View |           |               |               | ¢            | 000 | <br>     | 8 |
|----------------------------------|--------------------|-------------------------|-------------|---------------|-----------|---------------|---------------|--------------|-----|----------|---|
| SITE                             | 3 Dashboard        | E<br>Description        | ۲<br>Alarms | 🖨<br>Events   | E<br>Data | Record        | Configuration | (⊕<br>Contro |     | ∽<br>Ali |   |
| DC SYSTEM #2                     | CF190<br>RS485 Bus | Bitrate 🕜               |             |               |           | 125 Kbps      |               |              |     |          | ^ |
| SENSORS AND ACTUATORS            | CF205<br>CF206     | BaudRate 😰<br>Parity 😰  |             |               |           | 19200<br>Even |               |              |     |          |   |
|                                  | CF210              | Extensions Configuratio | on 🕜        |               |           | PEGASUS(1,    | esl_convsl)   |              |     |          | Ŧ |

12. Ensure that the Dashboard and data are on the GUI screen.

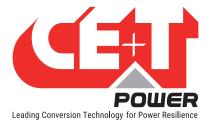

# 9. Factory Ranges and Defaults

## 9.1 Internal BMS

| Submenu Item               | Programmable range | Default values 408Vdc       |
|----------------------------|--------------------|-----------------------------|
| Float (FL) Voltage         | 408 - 490          | 463 Vdc                     |
| Equalize (BOOST) Voltage   | 408 - 490          | 480 Vdc (2,35V/per cell)    |
| Test Batterie (BT) Voltage | 315 – 490          | 391 Vdc                     |
| Battery current limit      | 0-1000             | =C10/5 (Battery capacity/5) |
| Battery in discharge       | 315 – 490          | 430 Vdc                     |
| Battery Low 1 alarm        | 315 – 490          | 360 Vdc                     |
| Battery Low high           | 315 – 490          | 340 Vdc                     |
| System Saturation alarm    | 0 – 100            | 80%                         |
| Equalize Timeout           | 0 - 48             | 24 hours                    |
| Test Batterie Duration     | 0-8                | 8.0 hours                   |

## 9.2 Network

| Submenu Item      | Programmable range | Default values |  |
|-------------------|--------------------|----------------|--|
| Subnet Mask       | N/A                | 255.255.255.0  |  |
| Adress IP Pegasus | N/A                | 192.168.0.2    |  |

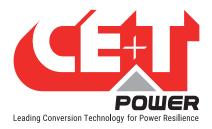

# 10. SNMP v1 / SNMP v2c / SNMP V3 Configuration

SNMP is now available on the Pegasus supervisor and in the Inview X Web UI.

SNMPv1 is available on the Pegasus supervisor. The MIB implemented on the Pegasus SNMP agent is the standard UPS MIB defined by RFC1628. This can only be accessed via a direct connection to the Pegasus (the Pegasus should be connected to the network).

The Inview X web UI includes support for SNMPv1, SNMPv2, and SNMPv3 which is Inview specific MIB.

## 10.1 SNMP Configuration via Pegasus

### 10.1.1 SNMPv1 Configuration

For SNMPv1 agent configuration, go to Parameters > Monitoring > Network.

See Pegasus network section for ETH port configuration:

- IP address.
- Subnet mask.
- Gateway.

See Pegasus SNMP section for SNMP agent configuration:

- Trap receivers IP addresses. Up to 5 trap receivers can be configured.
- Note that ports 161 and 162 (for traps) are used. Not configurable.

### 10.1.2 SNMPv1 MIB (RFC1628)

The MIB is the standard UPS MIB defined by RFC1628.

Meaning of "input lines": input lines are AC input groups as existing in Pegasus web interface. One tri-phase system will have 3 input lines, one for each phase.

Meaning of "output lines": output lines are AC output groups as existing in Pegasus web interface.

The following features of UPS MIB are not implemented in Pegasus:

- Writable entries. The current MIB is read-only. Entries can only be edited through the web server. For this reason, the upsConfig section is also read-only.
- Bypass values. As Pegasus doesn't include the monitoring of bypass devices, bypass measurements are not available in the MIB. It is however possible to know when the system switched to MBP by reading ups Output Source value (OID .1.3.6.1.2.1.33.1.4.1).
- Well known test. Only standard battery test is available. No other test is implemented in Pegasus at current state.

Any feature defined in RFC1628 that is not in the previous list is available.

## 10.2 SNMP Configuration via Inview X

### 10.2.1 SNMPV1, V2 and SNMPv3 configuration

For the SNMP configuration via Inview X web UI, go to *Advanced View > Site > Configuration*, scroll down to the SNMP Agent section and select the following options.

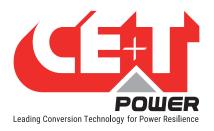

### SNMP v1 / SNMP v2c / SNMP V3 Configuration

- In the ID CF61, select "True" to enable the SNMP function and enter the port address in the ID CF62.
- In the ID CF63, select the SNMP version V1, V2c and V3.
- In the ID CF611, enter the Trap Targets IP.

| INVIEW PEGASUS<br>2023/09/14 1 | 2:11:08 |           | C Advanced View                        |                                                                                                    | dı \$ 8  |
|--------------------------------|---------|-----------|----------------------------------------|----------------------------------------------------------------------------------------------------|----------|
| ▼ SITE ==1                     | 0       | Dashboard | E 🎓 🖻<br>Description Alarms Events     | Data Record Configuration Control                                                                                | ⊘<br>All |
| CONVERTER SYSTEM #1<br>PEGASUS |         | ID        | NAME                                   | VALUE                                                                                                    |          |
| DC SYSTEM 1                    |         | Global    |                                        |                                                                                                    |          |
| SENSORS AND ACTUATORS          |         | CF61      | Enabled 🕖                              | True                                                                                                    |          |
|                                |         | CF62      | Udp Port @                             | 161                                                                                                    |          |
|                                |         | CF63      | Trap Version 👔                         | V2c                                                                                                    |          |
|                                |         | CF64      | GET Minimum Security Level 🔞           | V1 Community                                                                                                    | =        |
|                                |         | CF65      | SET Minimum Security Level 🚳           | Not Allowed                                                                                                    | 1        |
|                                |         | CF77      | Site Description Ids Included In Traps |                                                                                                    |          |
|                                |         | CF611     | Trap Targets IP 🔞                      | and the second second second second second second second second second second second second second second second |          |

### 10.3 MIB

This section describes the Inview Management Information Base (MIB) schema design for SNMP V1, V2c and V3 configuration. A MIB schema describes the structure of information served by a Simple Network Management Protocol Subsystem (SNMP) agent.

The data is grouped in terms of high-level objects and therefore models a top-down hierarchical design.

To download the SNMP MIB file, go to *Administration > Files > MMI References* and click SNMP MIB "Export" button.

| INVIEW CE+T          | /2023 13:06:57         | Advanced View | ¢ | ılı 🗇 🛛        |
|----------------------|------------------------|---------------|---|----------------|
| 🚢 Users              | Files > MMI References |               |   | Administration |
| [↓] Software Update  |                        |               |   |                |
| 🖋 Configuration      | Generate SNMP MIB.     |               |   |                |
| Files                | a. Export              |               |   |                |
| Upload     Downloads | Generate Modbus Map.   |               |   |                |
| Battery Reports      | ▲ Export               |               |   |                |
| 🗙 Languages          |                        |               |   |                |
| Web Server           |                        |               |   |                |

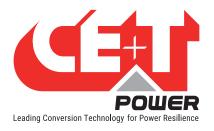

# **11. CANBUS**

CANBUS is the interface to be used when the Pegasus controller is connected to a battery BMS.

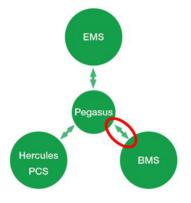

CANBUS interface is accessible through a RJ45 connector. The pinout of this RJ45 is

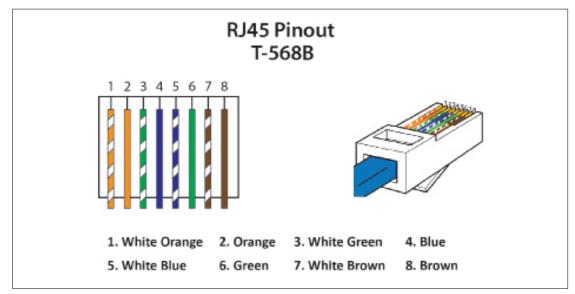

Note: The colour of wires is irrelevant and may vary, but make sure the position of wires is exactly crimped.

- Pin 1 = CAN High
- Pin 2 = CAN Low
- Pins 3&7 = GND

CANBUS is not useful if internal BMS is used or if the BMS is managed by the EMS.

Communication protocol of a BMS should be implemented inside the controller before connecting it.

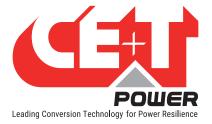

# 12. Annexes

## 12.1 Battery Management with Hercules Technology and internal BMS

### 12.1.1 Introduction

Battery is critical element in a UPS. Many manufacturers offer high performances of their electronic but sometimes forgot about providing an efficient and reliable battery management.

Battery are fragile and need to be treated accordingly in discharge and recharge conditions. The purpose of this document is to provide an overview of how Hercules and Pegasus manage the batteries through its internal BMS, prevent their end of life and reduce possible occurrence of thermal runaway.

This annex gives more details about how the internal BMS of the Pegasus controller manages a lead-acid battery.

This annex is not applicable in case if an external BMS is used.

### 12.1.2 Battery charging and discharging Mode

The purpose of a charger is to "refill" the charge tank of the battery. There are many other features which enhance the convenience of the charger or grant protection for the battery being charged. These built-in protection features are what fundamentally elongates the battery's life, or more correctly, prevents premature failure.

TSI technology provide those features:

- higher current levels reduce recharge times (assuming the battery can accept charge at high rates).
- voltage limits, current limits, and time out to reduce excessive gassing at end-of charge, and prevent dry-out.
- modified voltage and current limits as a function of temperature reduce gassing and electrode damage.
- BOOST or Equalize mode to equalize battery blocs periodically.

Battery operating mode with internal BMS are described hereafter.

### 12.1.2.1 Mode 1 Boost

This mode needs to be activated and configured according the battery data from the manufacturer.

A CC-CV (constant current, constant voltage) algorithm provides a "quick and fast" recharge. Ideally to recover 80% of the battery capacity in maximum 8 hours. This mode uses a Uset voltage level associated with current limit protection

Hereafter is shown typical recharge curve versus time for voltage and current.

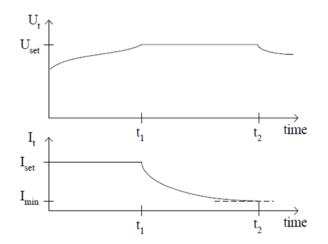

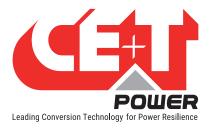

#### MODE 1 algorithm can be trigger based on the following parameter:

- Trig Start Voltage: Will activate MODE 1 when battery voltage goes below preset level
- Trig Start Current: will activate MODE 1 when battery current goes above the preset value
- Trig Start Period: Will activate MODE 1 periodically base on preset value.
- Manual Start: Will activate MODE 1 manually through the GUI menu in mode 1. The temperature compensation is disabled.

#### MODE 1 algorithm can be stopped based on the following parameter:

- Trig Stop Current: Will stop MODE 1 when battery voltage goes below preset level and MODE 1 for minimum 5 minutes (to avoid successive Start and Stop)
- Trig Stop Duration: 1H to 48H will stop MODE 1 (always active) will stop the MODE1 after the duration.

Note: If MODE1 stop based on "duration" before the "Stop current" reached an alarm will be generated as the battery need to be checked.

- Trig Start Period: Will activate MODE 1 periodically base on preset value.
- An alarm appears in the system: MODE 1 will be disabled in case of alarm presence.
- Manual stop: will STOP MODE 1 manually through the GUI menu.

### 12.1.2.2 Mode 2 Float

This is the normal operating mode for maintaining the battery in charge. This mode is enabled by default.

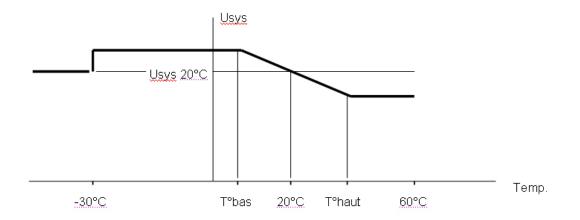

The MODE 2, charging voltage is adapted (provided it is enabled in the configuration) according the temperature. Using the charging curve below.

T° bas-low and T° haut-high are adjustable.

Note : If the temperature probe is disconnected or defective the voltage will come back to the value at  $20^{\circ}$ C. An alarm T° sensor fail" will be generated.

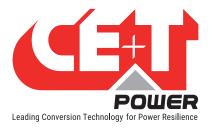

### 12.1.2.3 Mode 3 Discharge

Discharge mode is active when energy flow is taken from the battery to the DC/AC converter (inverter) of each module.

In this mode the Pegasus monitoring sent a voltage and current value to the Hercules module. This help in case of one module has AC input failure to take power from DC and is feed through the other module to avoid discharging the battery and assure the continuity of supply for the AC load.

#### Following alarms and time out available:

- Ubat < Ufloat
- BAT cell V low
- BAT end of autonomy
- BAT discharge time out (Battery in discharge for more than xx minutes)
- V BAT stop: Hercules will stop operating to prevent deep discharge
- Note: During discharge, Pegasus will record battery discharge value

Note: During discharge, Pegasus will record battery discharge value.

### 12.1.2.4 Mode 4 Battery Test

Battery test is a helpful function to get reliable information on the battery conditions and capacity.

It is recommended to perform periodic tests of the battery but more important to perform those tests in the same conditions in order to obtain comparative data over the years of the battery lifetime.

#### Starting BATTERY TEST conditions:

- Manual
- Trig Start Period: specify the day of the week to perform the periodic test and the number of weeks between 2 tests..

Note: Periodic test will start only if no discharge during last 96 hrs to guarantee the same start conditions for every test.

#### **Stopping BATTERY TEST conditions:**

- · Trig Stop Duration: always active. Define the maximum time duration of a test
- Trig Stop Voltage: stop the test when battery voltage reaches the preset value
- An alarm appears in the system:
  - AC IN failure
  - Module failure
  - V BAT too low
  - System Overload
- Manually through the GUI menu

Note: During any test or battery discharge the following data will be recorded according following format.

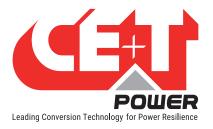

Annexes

START BAT x TEST + data and time FIN BAT x TEST + data and time For every delta of 1VDC record of:

- Date in seconds
- Battery voltage
- Battery current
- Bat Temperature

END BAT TEST + date+Time, VBAT, Temp+ Success, FAIL START BAT x DISH + data and time FIN BAT x DISH + data and time

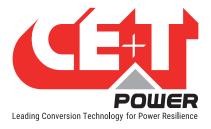

## 12.2 Manual Bypass (MBP)

The purpose of this annex is to provide guidelines for customers to implement, assemble, wire and test external manual by-passes using CE+T Hercules modular PCS with Pegasus controller unit.

The CE+T cabinets already delivered with manual bypass are not concerned by this document.

### 12.2.1 Introduction

The purpose of the Manual Bypass also named "service by pass" is to provide the capability to completely by-pass AC input and AC output of a modular PCS Hercules system in order:

- To perform service maintenance to the equipment.
- To externally by-pass the PCS installation and allow the removal of the equipment

### 12.2.2 Principle of operation

The manual by-pass (MBP) is a "make before break" Bypass manual switch.

### The MBP can be in 3 position mode:

| OFF or NORMAL:       | The MBP is not engaged (OFF) and the PCS normally feeds the critical load.                                                                                                    |
|----------------------|----------------------------------------------------------------------------------------------------|
| INTERIM or TRANSFER: | The MBP is in a temporary interim position where the AC load is supplied through the manual by-pass. The Hercules PCS is in startup mode and not yet connected to the AC output                                                                                 |
| ON or BY PASS:       | The MBP is engaged, the AC input feeds the AC load, the PCS modules are OFF.<br>Disconnect DC source to turn OFF the system completely.<br>(Note: Hercules module auxiliary power supply and monitoring are still power up by DC<br>source once MBP is engaged) |

Warning: If MBP is engaged, the neutral connection is not isolated and not voltage free.

### Block wiring of the MBP

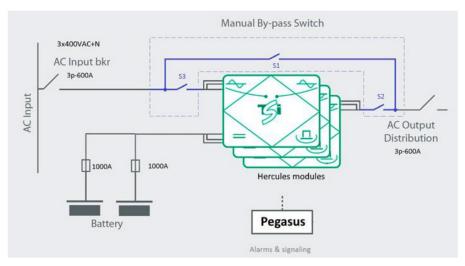

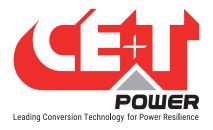

Annexes

OFF or NORMAL: S1 is open, S2 and S3 are closed
INTERIM or TRANSFER: S1 is closed S2 and S3 can be in position OPEN or CLOSED depending where you are in the manual bypass procedure.
Note: This position is only temporary. It is used to allow the modules to start up and synchronize with the AC input. The user should not keep the Bypass in the INTERIM position.
BY-PASS mode or ON: S1 is closed. S2 and S3 are open.

### 12.2.3 Presentation

The Manual By-pass can be provided with 2 executions:

1. Rotary Switch up to 160kVA system.

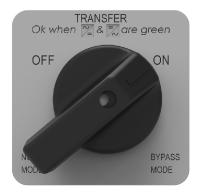

2. Three power switches (S1, S2 and S3) external to the Hercules cabinet for power above 160 kVA.

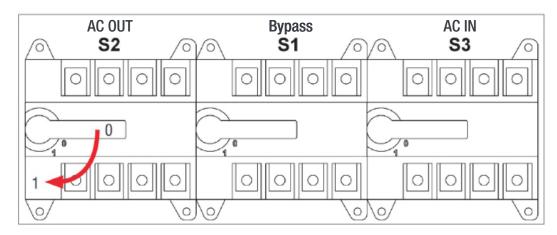

Please refer to the Hercules installation manual for more specific procedures.

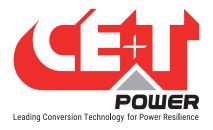

### 12.2.4 MBP Wiring

Both solutions (rotary by-pass or separate switches) need to have auxiliary contacts that need to be wired to the Pegasus controller unit as described below.

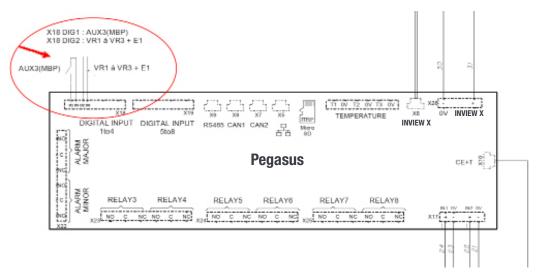

"Aux 3" (from the bypass switch): provides an input to the Pegasus controller indicating that the MBP is engaged.

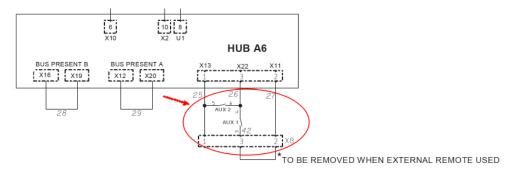

"Aux 1" (from AC input switch) and "Aux 2" (from the bypass switch):

- Switch OFF the Hercules modules once the MBP is engaged.
- Allow the Hercules modules to switch ON when the MBP placed in the INTERIM position.

Note: the parameter "Out voltage consign" set by default to 230 Vac shall be adjusted according nominal AC input voltage. This will limit the inrush current when operating on Manual Bypass.

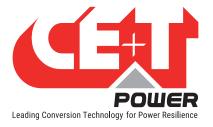

## 12.3 Pegasus Alarms

### 12.3.1 Supervisor alarms

This is the list of alarms issued by Pegasus supervisor. Other alarms are issued by modules directly (see Hercules alarm table & OCA document). The supervisor can generate alarms that are related to the system, to Hercules modules, or to itself. Alarms related to Hercules will be seen as system alarms when module alarm is present on all Hercules.

Each alarm has a priority level. The level can be {disabled, event, minor, major}. If the level can be configured in user interface, then it is marked as "mappable", please refers to the last table for standard mapping.

| Text | ring Alarms              | 11       | Def. | Description ( Describes a disc                                                                                                    |
|------|--------------------------|----------|------|----------------------------------------------------------------------------------------------------|
| ID   | Name                     | Level    | Мар  | Description/ Possible action                                                                                                    |
| 224  | MBP engaged              | Mappable | /    | The system is in manual by pass mode. Disengaged MBP to recover normal mode                                                                                      |
| 225  | Surge arrester           | Mappable | /    | Surge protection trip. Check & replace surge protection device                                                                                                   |
| 226  | Redundancy lost          | Mappable | /    | The defined redundancy for a group is lost. According to config replace or restart faulty module                                                                 |
| 227  | System saturated         | Mappable | /    | Load power is above the defined level (settable in<br>Saturation threshold parameter). Check load level and add<br>modules if possible or change parameter level |
| 228  | Main source lost         | Major    | /    | Depending on the configuration, the AC input power source<br>is missing. Check AC input breaker or source presence                                               |
| 229  | Secondary<br>source lost | Minor    | /    | The DC source (battery) is not present or end of autonomy.<br>Check battery fuse or voltage                                                                      |
| 230  | System<br>overloaded     | Mappable | /    | The load power is above 100% of the system capacity                                                                                                    |
| 231  | Log nearly full          | Event    | /    | The number of events in the log file is above 80% of the maximum number of events                                                                                |
| 232  | Missing<br>converter     | Mappable | /    | A module is not seen on the bus. It can be bus failure at<br>module level. Unplug module and replug. If problem still<br>present module need to be replaced      |
| 233  | Aux power<br>supply fail | Minor    | /    | One of the two power supply of the Pegasus is lost. Check auxiliary power supply                                                                                 |
| 234  | New module               | Event    | /    | A new module is seen on the bus, it will be installed by the system automatically                                                                                |
| 235  | Log cleared              | Event    | /    | The log file has been cleared                                                                                                    |
| 236  | Config modified          | Event    | /    | This temparary event appears to confirm the modification of some parameters                                                                                      |
| 237  | System started           | Event    | /    | The system started and is in normal operation                                                                                                    |
| 238  | DigIn 3                  | Mappable | /    | The digital input 3 is active (NO or NC depending of the configuration)                                                                                          |
| 239  | Digln 4                  | Mappable | /    | The digital input 4 is active (NO or NC depending of the configuration)                                                                                          |

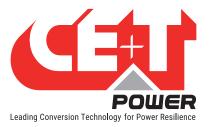

| Text<br>ID | Name                         | Level    | Def.<br>Map | <b>Description/ Possible action</b>                                                                                                    |
|------------|------------------------------|----------|-------------|----------------------------------------------------------------------------------------------------|
| 240        | Digln 5                      | Mappable | /           | The digital input 5 is active (NO or NC depending of the configuration)                                                                |
| 241        | Digln 6                      | Mappable | /           | The digital input 6 is active (NO or NC depending of the configuration)                                                                |
| 242        | Digln 7                      | Mappable | /           | The digital input 7 is active (NO or NC depending of the configuration)                                                                |
| 243        | Digln 8                      | Mappable | /           | The digital input 8 is active (NO or NC depending of the configuration)                                                                |
| 244        | Monitoring<br>started        | Event    | /           | The Pegasus/Inview X has restarted                                                                                                    |
| 245        | Log full                     | Minor    | /           | The log file has reach the maximum number of events.<br>More events will not be recorded anymore                                       |
| 246        | Converter off                | Minor    | /           | The given module is off manually or remotely.                                                                                          |
| 247        | Converter AC out fault       | Mappable | /           | The given module has ACout problem. Module need replacement and repair                                                                 |
| 248        | Digln 1                      | Mappable | /           | The digital input 1 is active (NO or NC depending of the configuration)                                                                |
| 249        | Digln 2                      | Mappable | /           | The digital input 2 is active (NO or NC depending of the configuration)                                                                |
| 250        | Redundancy +1<br>lost        | Mappable | /           | Means that the system has lost one module more than the configured redundancy for a group. Means that this groups could be overloaded. |
| 254        | Time<br>synchronized         | Event    |             | Time synchronization through digital input occured                                                                                     |
| 255        | MBP procedure                | Mappable |             | System is in MBP procedure                                                                                                    |
| 256        | Battery charge<br>remote off | Mappable |             | Battery charging is disabled through digital input                                                                                     |
| 512        | Discharge                    | Mappable | /           | Battery is discharging.                                                                                                    |
| 513        | Charging failure             | Minor    | /           | Battery cannot be charged.                                                                                                    |
| 514        | Boost in progress            | Mappable | /           | A boost charge is in operation on BAT1 or BAT 2                                                                                        |
| 515        | Test in progress             | Mappable | /           | A battery test is in operation on BATTERY 1 or BATTERY 2                                                                               |
| 516        | Defect                       | Minor    | /           | Problem detected on a battery 1 o 2 after battery test                                                                                 |
| 517        | Low voltage pre              | Minor    | /           | Battery voltage has reach the settable pre-alarm level                                                                                 |
| 518        | Low voltage                  | Mappable | /           | Battery voltage has reach the settable alarm level                                                                                     |
| 519        | End autonomy                 | Mappable | /           | The battery voltage has reach the settable end of autonomy level                                                                       |
| 520        | Low capacity pre             | Minor    | /           | Battery capacity is in pre-alarm condition                                                                                             |
| 521        | Low capacity                 | Minor    | /           | Battery capacity is in alarm condition                                                                                                 |
| 522        | No more<br>autonomy          | Mappable | /           | Battery has reach its lower level, DC converter will soon stop                                                                         |

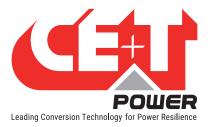

| Monitoring Alarms |                            |          |             |                                                                                                    |  |
|-------------------|----------------------------|----------|-------------|----------------------------------------------------------------------------------------------------|--|
| Text<br>ID        | Name                       | Level    | Def.<br>Map | Description/ Possible action                                                                                     |  |
| 523               | Overvoltage                | Mappable | /           | Battery is in overvoltage alarm                                                                                  |  |
| 524               | Unknown<br>capacity        | Minor    | /           | At startup, the battery is in unknown capacity state, the supervision system will soon detect the capacity       |  |
| 525               | Temperature<br>sensor fail | Mappable | /           | Battery temperature sensor fail appears when the probe is disconnected                                           |  |
| 526               | Over temperature           | Mappable | /           | Battery T° is above configured limits                                                                            |  |
| 527               | Limited charging           | Minor    | /           | The charger limits current to the battery according parameter.                                                   |  |
| 528               | Boost too long             | Minor    | /           | Means that a boost charge of the battery exceed the specified time out. Please check battery is healthy          |  |
| 529               | Low remaining time         | Minor    | /           | The battery remaining time is low                                                                                |  |
| 530               | Test: manual stop          | Minor    | /           | Means that a test has stopped due to user manipulation                                                           |  |
| 531               | Test: recent<br>discharge  | Minor    | /           | A test will not start because battery has been in discharge within 96 hours                                      |  |
| 532               | Test: voltage low          | Minor    | /           | A test will not start because the voltage is too low                                                             |  |
| 533               | Test: system<br>alarm      | Minor    | /           | A test will not start because there is an alarm that prevent<br>the battery test to start                        |  |
| 534               | Test: already in boost     | Minor    | /           | A test will not start because the battery is already in boost charge.                                            |  |
| 535               | Test: charger OFF          | Minor    | /           | A test will not start because the charging is disabled and so<br>the battery will not be charged after the test. |  |

|            | Mappable Events (Not alarms !!) |       |            |             |  |  |  |
|------------|---------------------------------|-------|------------|-------------|--|--|--|
| Text<br>ID | Name                            | Level | Def. Map   | Description |  |  |  |
| 632        | AC in failure                   | /     | Major + R3 |             |  |  |  |
| 633        | AC out 1 failure                | /     | Major      |             |  |  |  |
| 634        | Battery 1 discharge             | /     | Major      |             |  |  |  |
| 636        | Battery 1 low                   | /     | Major      |             |  |  |  |
| 638        | Digital input 1                 | /     | Event      |             |  |  |  |
| 639        | Digital input 2                 | /     | Event      |             |  |  |  |
| 640        | Digital input 3                 | /     | Event      |             |  |  |  |
| 641        | Digital input 4                 | /     | Event      |             |  |  |  |
| 642        | Digital input 5                 | /     | Event      |             |  |  |  |
| 643        | Digital input 6                 | /     | Event      |             |  |  |  |
| 644        | Digital input 7                 | /     | Event      |             |  |  |  |

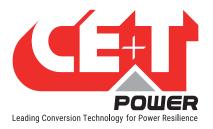

|            | Mappable Events (Not alarms !!) |       |            |                                                                        |  |  |  |  |
|------------|---------------------------------|-------|------------|------------------------------------------------------------------------|--|--|--|--|
| Text<br>ID | Name                            | Level | Def. Map   | Description                                                            |  |  |  |  |
| 645        | Digital input 8                 | /     | Event      |                                                                        |  |  |  |  |
| 646        | MBP Engaged                     | /     | Major + R5 |                                                                        |  |  |  |  |
| 647        | Battery bad                     | /     | Minor      | Means that a test has failed                                           |  |  |  |  |
| 648        | AC out 1 overload               | /     | Major      |                                                                        |  |  |  |  |
| 649        | AC out 1 redundancy lost        | /     | Event      |                                                                        |  |  |  |  |
| 650        | AC in freq out of limit         | /     | Minor      |                                                                        |  |  |  |  |
| 651        | Converter failure               | /     | Minor      |                                                                        |  |  |  |  |
| 652        | Temperature sensor 1 fail       | /     | Minor      | Battery probe                                                          |  |  |  |  |
| 653        | Temperature sensor 2 fail       | /     | Minor      | Battery probe                                                          |  |  |  |  |
| 654        | Not used                        | /     | Event      |                                                                        |  |  |  |  |
| 655        | Module overtemperature          | /     | Minor      |                                                                        |  |  |  |  |
| 656        | Surge arrester                  | /     | Minor      |                                                                        |  |  |  |  |
| 657        | AC out 1 redundancy +1 lost     | /     | Event      |                                                                        |  |  |  |  |
| 658        | AC out 1 saturated              | /     | Minor      | System load is above the settable limit (normally 80%)                 |  |  |  |  |
| 661        | Battery 1 overvoltage           | /     | Event      |                                                                        |  |  |  |  |
| 663        | Battery 1 overtemperature       | /     | Event      |                                                                        |  |  |  |  |
| 664        | Battery 2 overtemperature       | /     | Event      |                                                                        |  |  |  |  |
| 665        | Battery 1 test active           | /     | Event      |                                                                        |  |  |  |  |
| 667        | Battery 1 boost active          | /     | Event      |                                                                        |  |  |  |  |
| 722        | Battery test cancelled          | /     | Minor      | Battery test has not started because of another event (See 530 -> 535) |  |  |  |  |
| 736        | AC out 2 failure                | /     | Major      |                                                                        |  |  |  |  |
| 737        | AC out 2 overload               | /     | Major      |                                                                        |  |  |  |  |
| 738        | AC out 2 redundancy lost        | /     | Event      |                                                                        |  |  |  |  |
| 739        | AC out 2 redundancy +1 lost     | /     | Event      |                                                                        |  |  |  |  |
| 740        | AC out 2 saturated              | /     | Minor      |                                                                        |  |  |  |  |
| 745        | AC out 1 manual off             | /     | Event      |                                                                        |  |  |  |  |
| 746        | AC out 2 manual off             | /     | Event      |                                                                        |  |  |  |  |
| 747        | Log full                        | /     | Minor      |                                                                        |  |  |  |  |
| 758        | MBP procedure                   | /     | Major + R5 |                                                                        |  |  |  |  |
| 759        | Battery safe charging control   | /     | Major      |                                                                        |  |  |  |  |

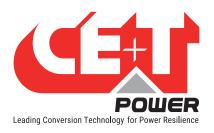

## 12.3.2 Module alarms

|            | Module alarms            |       |             |                                                                                               |  |  |
|------------|--------------------------|-------|-------------|-----------------------------------------------------------------------------------------------|--|--|
| Text<br>ID | Name                     | Level | Def.<br>Map | Description                                                                                   |  |  |
| 96         | Start                    | Minor |             | System is starting                                                                            |  |  |
| 100        | Fan to be<br>replaced    | Minor |             | The timeout indicating FAN operates for 7 years                                               |  |  |
| 101        | Fan failure              | Minor |             | Fans are not functionning properly                                                            |  |  |
| 102        | Power disturbed          | Minor |             | Transient power alarm with output stopped (module KO)                                         |  |  |
| 103        | Param phase<br>query     | Minor |             | No assigned AC group or DC group yet (in progress)                                            |  |  |
| 104        | Param mismatch           | Minor |             | Param not compatible with the rest of the system                                              |  |  |
| 105        | No source                | Minor |             | No AC/DC input                                                                                |  |  |
| 106        | Vcap too high            | Minor |             | Internal voltage too high                                                                     |  |  |
| 107        | Vcap too low             | Minor |             | Internal voltage too low                                                                      |  |  |
| 108        | Vref error               | Minor |             | Reference voltage from auxiliary supply out of acceptable range                               |  |  |
| 109        | Memory eeprom<br>error   | Minor |             | Not implemented                                                                               |  |  |
| 110        | Memory flash<br>error    | Minor |             | Flash continuous verification failed                                                          |  |  |
| 111        | OFF remote               | Minor |             | Module remote OFF                                                                             |  |  |
| 112        | OFF manual               | Minor |             | Module OFF manually (ON / OFF switch)                                                         |  |  |
| 113        | BUS com fail             | Minor |             | Too many missing bus frames                                                                   |  |  |
| 114        | Bus A fail               | Minor |             | Sync tops reception issue on bus A (com lost)                                                 |  |  |
| 115        | Bus B fail               | Minor |             | Sync tops reception issue on bus B (com lost)                                                 |  |  |
| 116        | Bus sync filter<br>error | Minor |             | Sync top filtering circuit fault (detected because sync tops are received at different times) |  |  |
| 119        | Bus A not present        | Minor |             | bus A present signal of backplane not seen by the module                                      |  |  |
| 120        | Bus B not<br>present     | Minor |             | bus B present signal of backplane not seen by the module                                      |  |  |
| 121        | Bus frame collision      | Minor |             | Bus A and bus B are not identical in content                                                  |  |  |
| 122        | Bus fail                 | Minor |             | Module can't see what it writes on both bus                                                   |  |  |
| 123        | Warm up too<br>high      | Minor |             | One of the measured temperature is above a threshold                                          |  |  |
| 124        | Power noise              | Minor |             | Transient power alarm (some trips happening)                                                  |  |  |

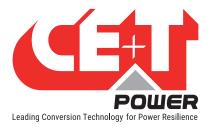

|            | Module DC input alarms            |       |             |                                                                |  |  |  |
|------------|-----------------------------------|-------|-------------|----------------------------------------------------------------|--|--|--|
| Text<br>ID | Name                              | Level | Def.<br>Map | Description                                                    |  |  |  |
| 128        | Start up                          | Minor |             |                                                                |  |  |  |
| 129        | Temperature<br>derating           | Minor |             | Power is decreased due to high temperature                     |  |  |  |
| 130        | Temperature too<br>high           | Minor |             | DC converter stopped because of too high temperature           |  |  |  |
| 131        | Temperature<br>sensor fail        | Minor |             | Communication with temperature probe was lost                  |  |  |  |
| 132        | Auto-calib error                  | Minor |             | Error during auto calibration of current offsets               |  |  |  |
| 133        | Pdc too low                       | Minor |             | Pdc = f(Vdc). Alarm if $Pdc < Pout$                            |  |  |  |
| 134        | Impedance too<br>high             | Minor |             | DC input too high impedance detected                           |  |  |  |
| 136        | Current trip                      | Minor |             | Too many consecutive DC-/+ over-current trips                  |  |  |  |
| 137        | Driver error                      | Minor |             | Too many "not ready"/"fault" from DC-/+ drivers over some time |  |  |  |
| 144        | Source+ too low<br>- transferred  | Minor |             | DC+ V is under input transfer to AC threshold                  |  |  |  |
| 145        | Source- too low -<br>transferred  | Minor |             | DC- V is under input transfer to AC threshold                  |  |  |  |
| 146        | Source+ too high<br>- transferred | Minor |             | DC+ V is over input transfer to AC threshold                   |  |  |  |
| 147        | Source- too high<br>- transferred | Minor |             | DC- V is over input stop threshold                             |  |  |  |
| 148        | Source+ too low<br>- stop         | Minor |             | DC+ V is under input stop threshold                            |  |  |  |
| 149        | Source- too low<br>- stop         | Minor |             | DC- V is under input stop threshold                            |  |  |  |
| 150        | Source+ too high<br>- stop        | Minor |             | DC+ V is over input stop threshold                             |  |  |  |
| 151        | Source- too high<br>- stop        | Minor |             | DC- V is over input stop threshold                             |  |  |  |
| 152        | Source+ no<br>voltage             | Minor |             | DC+ V is under input not present threshold                     |  |  |  |
| 153        | Source- no<br>voltage             | Minor |             | DC- V is under input not present threshold                     |  |  |  |
| 154        | Source+<br>brownout<br>(<150V)    | Minor |             | DC+ V is under extended lower limit for too much time          |  |  |  |
| 155        | Source-<br>brownout<br>(<150V)    | Minor |             | DC- V is under extended lower limit for too much time          |  |  |  |

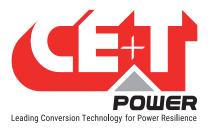

|            | Module AC input alarms        |       |             |                                                                                                    |  |  |
|------------|-------------------------------|-------|-------------|----------------------------------------------------------------------------------------------------|--|--|
| Text<br>ID | Name                          | Level | Def.<br>Map | Description                                                                                           |  |  |
| 160        | Start                         | Minor |             |                                                                                                    |  |  |
| 161        | Temperature<br>derating       | Minor |             | Power is decreased due to high temperature                                                            |  |  |
| 162        | Temperature too<br>high       | Minor |             | ACin converter stopped because of too high temperature                                                |  |  |
| 163        | Temperature<br>sensor fail    | Minor |             | Communication with temperature probe was lost                                                         |  |  |
| 164        | Auto-calib error              | Minor |             | Error during auto-calibration of current offsets                                                      |  |  |
| 165        | Impedance Too<br>High         | Minor |             | AC input too high impedance detected                                                                  |  |  |
| 166        | Backfeed error                | Minor |             | Input stopped because of backfeed on it                                                               |  |  |
| 168        | Overcurrent                   | Minor |             | Too many consecutive ACin over-current trips                                                          |  |  |
| 169        | Driver not ready              | Minor |             | Hardware driver not ready signal received                                                             |  |  |
| 170        | Driver fault                  | Minor |             | Hardware driver fault signal received                                                                 |  |  |
| 171        | Driver perturbed              | Minor |             | Too many consecutive "not ready"/"fault" from Acin driver<br>or more than a threshold over some hours |  |  |
| 175        | Vres Absent                   | Minor |             | Fast alarm when source V is no longer present                                                         |  |  |
| 176        | Source V too low transferred  | Minor |             | Source V is under input transfer to DC threshold                                                      |  |  |
| 177        | Source V too high transferred | Minor |             | Source V is over input transfer to DC threshold                                                       |  |  |
| 178        | Vres out of range             | Minor |             | Source V is out of expected envelope                                                                  |  |  |
| 179        | Source V too low stop         | Minor |             | Source V is under input stop threshold                                                                |  |  |
| 180        | Source V too high stop        | Minor |             | Source V is over input stop threshold                                                                 |  |  |
| 181        | Source frequ too<br>low       | Minor |             | Source freq is under input stop threshold                                                             |  |  |
| 182        | Source frequ too<br>high      | Minor |             | Source freq is over input stop threshold                                                              |  |  |
| 183        | Source no<br>voltage          | Minor |             | Source V RMS is below 60V (SELV threshold) - no sync possible                                         |  |  |

|            | Module AC output alarms |       |             |             |  |  |  |  |
|------------|-------------------------|-------|-------------|-------------|--|--|--|--|
| Text<br>ID | Name                    | Level | Def.<br>Map | Description |  |  |  |  |
| 192        | Start                   | Minor |             |             |  |  |  |  |

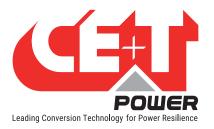

| Module AC output alarms |                            |       |             |                                                                                                    |  |
|-------------------------|----------------------------|-------|-------------|----------------------------------------------------------------------------------------------------|--|
| Text<br>ID              | Name                       | Level | Def.<br>Map | Description                                                                                                    |  |
| 193                     | Temperature<br>derating    | Minor |             | Power is decreased due to high temperature                                                                                                    |  |
| 194                     | Temperature too<br>high    | Minor |             | ACout converter stopped because of too high temperature                                                                                                    |  |
| 195                     | Temperature<br>sensor fail | Minor |             | Communication with temperature probe was lost                                                                                                    |  |
| 196                     | Auto-calib error           | Minor |             | Error during auto calibration of current offsets                                                                                                    |  |
| 197                     | Overload not<br>ready      | Minor |             | Overload capability is in cool-down                                                                                                    |  |
| 198                     | Overload                   | Minor |             | Output power is higher than a threshold above nominal power                                                                                                    |  |
| 199                     | Power derating             | Minor |             | Derate output power because it cannot be supplied                                                                                                    |  |
| 200                     | Vout too Low               | Minor |             | Output V is under a threshold (due to an overload)                                                                                                    |  |
| 201                     | Overload too long          | Minor |             | Output V is under a threshold (due to an overload) for too much time                                                                                                |  |
| 202                     | Vout modify                | Minor |             | Output V setpoint was modified and is being converged on                                                                                                    |  |
| 203                     | Load-sharing low           | Minor |             | Hercules module is supplying too much power to the load compared to the other modules                                                                               |  |
| 204                     | Load-sharing<br>high       | Minor |             | Hercules module is not supplying enough power to the load compared to the other modules                                                                             |  |
| 205                     | Mode support               | Minor |             | Hercules is supporting the MBP output, i.e. it does not<br>supply any current, but in case of a voltage drop will try to<br>keep the voltage at an acceptable level |  |
| 206                     | lgbt driver alarm          | Minor |             | An individual driver is sending an alarm but global drivers monitoring signals are OK                                                                               |  |
| 208                     | Driver not ready           | Minor |             | Hardware driver not ready signal received                                                                                                    |  |
| 209                     | Driver fault               | Minor |             | Hardware driver fault signal received                                                                                                    |  |
| 210                     | Over-current               | Minor |             | Too many consecutive ACout over-current trips                                                                                                    |  |
| 211                     | lgbt error                 | Minor |             | Software detected IGBT fault                                                                                                    |  |
| 212                     | Vout pi2 error             | Minor |             | Output V at Pi/2 (sine max) is out of expected range with open relay                                                                                                |  |
| 213                     | Vout mpi2 error            | Minor |             | Output V at -Pi/2 (sine min) is out of expected range with open relay                                                                                               |  |
| 214                     | Off (bus)                  | Minor |             | Output Off from bus request                                                                                                    |  |
| 215                     | Backfeed error             | Minor |             | Output stopped because of backfeed from this module or another one                                                                                                  |  |
| 216                     | Too many start             | Minor |             | Too many attempts to start output over some time                                                                                                    |  |
| 217                     | AC out fuse open           | Minor |             | Output fuse open or enventualy output connector not connected                                                                                                    |  |

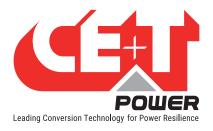

## 12.4 FAQ

### How can I reset my admin password if I have unfortunately forgotten it?

In case of password loss, a new temporary password (valid 24 hrs after creation) can be issued by CE+T Power. To receive a temporary password, send an email with your Pegasus serial Number and the date at which you expect to go back on site to change the password to <u>customer.support@cet-power.com</u> specifically requesting a new temporary password. The serial number can be found on the sticker on the Pegasus, or on screen in 'Parameters' then 'Info'.

## 12.5 Pegasus - Inview X connection diagram

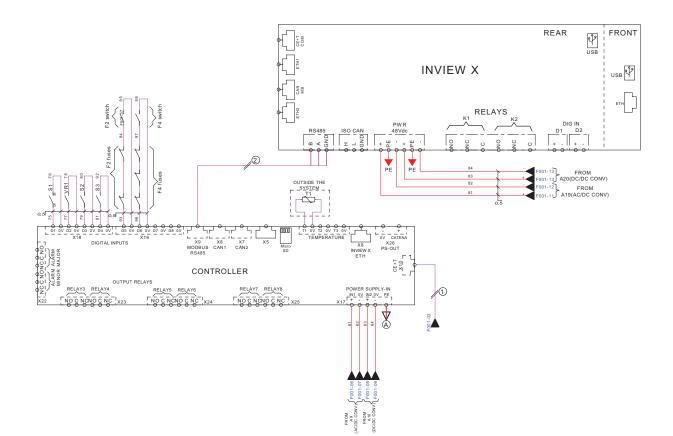